Customer and Accounts User Guide

# **Oracle Banking Virtual Account Management**

Release 14.4.0.2.0

Part Number F37373-01

November 2020

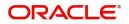

## ORACLE

#### **Customer and Accounts User Guide**

Oracle Financial Services Software Limited Oracle Park Off Western Express Highway Goregaon (East) Mumbai, Maharashtra 400 063 India

Worldwide Inquiries: Phone: +91 22 6718 3000 Fax: +91 22 6718 3001 www.oracle.com/financialservices/

Copyright © 2018-2020, Oracle and/or its affiliates. All rights reserved.

Oracle and Java are registered trademarks of Oracle and/or its affiliates. Other names may be trademarks of their respective owners.

U.S. GOVERNMENT END USERS: Oracle programs, including any operating system, integrated software, any programs installed on the hardware, and/or documentation, delivered to U.S. Government end users are "commercial computer software" pursuant to the applicable Federal Acquisition Regulation and agency-specific supplemental regulations. As such, use, duplication, disclosure, modification, and adaptation of the programs, including any operating system, integrated software, any programs installed on the hardware, and/or documentation, shall be subject to license terms and license restrictions applicable to the programs. No other rights are granted to the U.S. Government.

This software or hardware is developed for general use in a variety of information management applications. It is not developed or intended for use in any inherently dangerous applications, including applications that may create a risk of personal injury. If you use this software or hardware in dangerous applications, then you shall be responsible to take all appropriate failsafe, backup, redundancy, and other measures to ensure its safe use. Oracle Corporation and its affiliates disclaim any liability for any damages caused by use of this software or hardware in dangerous applications.

This software and related documentation are provided under a license agreement containing restrictions on use and disclosure and are protected by intellectual property laws. Except as expressly permitted in your license agreement or allowed by law, you may not use, copy, reproduce, translate, broadcast, modify, license, transmit, distribute, exhibit, perform, publish or display any part, in any form, or by any means. Reverse engineering, disassembly, or decompilation of this software, unless required by law for interoperability, is prohibited.

The information contained herein is subject to change without notice and is not warranted to be error-free. If you find any errors, please report them to us in writing.

This software or hardware and documentation may provide access to or information on content, products and services from third parties. Oracle Corporation and its affiliates are not responsible for and expressly disclaim all warranties of any kind with respect to third-party content, products, and services. Oracle Corporation and its affiliates will not be responsible for any loss, costs, or damages incurred due to your access to or use of third-party content, products, or services.

# Contents

| elcome to Customer and Accounts User Guide     |  |
|------------------------------------------------|--|
| Account Facility                               |  |
| View Account Facility                          |  |
| Create Account Facility                        |  |
| Corporate Specific Account Number Range        |  |
| View Corporate Specific Account Number Range   |  |
| Create Corporate Specific Account Number Range |  |
| Virtual Entity                                 |  |
| View Virtual Entity                            |  |
| Create Virtual Entity                          |  |
| Address Details                                |  |
| Structured Address                             |  |
| KYC Details                                    |  |
| Statement Preferences                          |  |
| Account Product                                |  |
| View Account Product                           |  |
| Create Account Product                         |  |
| Interest Group Mapping                         |  |
| Account Closure                                |  |
| View Account Closure                           |  |
| Create Account Closure                         |  |
| Account Closure Status                         |  |
| Account Input                                  |  |
| View Account Input                             |  |
| Create Account Input                           |  |
| Account Structure                              |  |
| View Account Structure                         |  |
| Create Account Structure                       |  |
| Adhoc Interest Liquidation                     |  |
| View Adhoc Interest Liquidation                |  |
| Create Adhoc Interest Liquidation              |  |
| Virtual Multi-Currency Account                 |  |
| View Virtual Multi-Currency Account            |  |
| Create Virtual Multi-Currency Account          |  |
| Internal Credit Line                           |  |
| View Internal Credit Line                      |  |
| Create Internal Credit Line                    |  |
| Line Account Linkage                           |  |
| View Line Account Linkage                      |  |
| Create Line Account Linkage                    |  |
| Sanction Status                                |  |
| View Sanction Status                           |  |
| Update Sanction Status                         |  |
| File Upload                                    |  |
| virtual Entity Feed                            |  |
| Virtual Account Feed                           |  |
| Account Structure Feed                         |  |

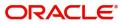

| Glossary                    | .52  |
|-----------------------------|------|
| ndex                        | . 53 |
| Reference and Feedback      | .54  |
| References                  | 54   |
| Documentation Accessibility |      |
| Feedback and Support        | 54   |

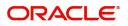

# Welcome to Customer and Accounts User Guide

Essentially each virtual account is a dummy sub-account of the customer's own physical account with the bank. They cannot exist outside of that immediate relationship, hence they are virtual. The serves to segregate any funds from any other funds in the same main account and yet is inextricably linked to that account. The key to a virtual account is thus the virtual account number/identifier.

This document is intended for Back Office Data Entry Clerk, Back Office Managers/Officers, Product Managers, End of Day Operators and Financial Controller users.

This section contains the following topics:

| Account Facility               | Corporate Specific Account Number Range |
|--------------------------------|-----------------------------------------|
| Virtual Entity                 | Account Product                         |
| Account Closure                | Account Input                           |
| Account Structure              | Adhoc Interest Liquidation              |
| Virtual Multi-Currency Account | Internal Credit Line                    |
| Line Account Linkage           | Sanction Status                         |
| File Upload                    |                                         |

## **Account Facility**

As part of on-boarding a customer for virtual account facility, you must enable virtual account facility for the customer. You can enable/disable virtual account facility for one or more accounts. The customer information is provided by the DDA system.

## **View Account Facility**

The summary screen provides a list of enabled virtual account facility for a customer. You can enable virtual account facility using the Create Account Facility.

## How to reach here:

### Virtual Account Management > Customer > Account Facility > View Account Facility

| ч <b>с</b> +                    |    |                                 |    |                                 |                                 |    |
|---------------------------------|----|---------------------------------|----|---------------------------------|---------------------------------|----|
| Real Customer Number:<br>001736 | 45 | Real Customer Number:<br>001735 | 45 | Real Customer Number:<br>001734 | Real Customer Number:<br>001762 | 45 |
| Real Customer Number: 001736    |    | Real Customer Number: 001735    |    | Real Customer Number: 001734    | Real Customer Number: 001762    |    |
| 💫 Authorized 🔒 Open             |    | 💫 Authorized 🔒 Open             |    | Authorized 🔒 Open               | Authorized 🔒 Open               |    |
| Real Customer Number:<br>001737 | 45 | Real Customer Number:<br>000039 | \$ |                                 |                                 |    |
| Real Customer Number: 001737    |    | Real Customer Number: 000039    |    |                                 |                                 |    |
| Authorized 🔒 Open               |    | Authorized 🔒 Open               |    |                                 |                                 |    |

| Field                | Description                          |
|----------------------|--------------------------------------|
| Real Customer Number | Displays the number of the customer. |

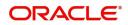

| Field  | Description                        |
|--------|------------------------------------|
| Status | Displays the status of the record. |

## **Create Account Facility**

The maintenance screen allows you to enable or disable virtual account facility for a customer.

#### How to reach here:

#### Virtual Account Management > Customer > Account Facility > Create Account Facility

| Create Account Facility |                         |            |          |               |             |   |                   |                         |        |             |               |              | $\mu_{n} \times$ |
|-------------------------|-------------------------|------------|----------|---------------|-------------|---|-------------------|-------------------------|--------|-------------|---------------|--------------|------------------|
| Account Facility        | Account Facility        |            |          |               |             |   |                   |                         |        |             |               | 5            | Screen ( 1 / 6)  |
|                         | Customer Number *       |            |          | Customer N    | ime         |   | Virtual Entity    |                         |        | Create Enti | ty            |              |                  |
|                         |                         | 9          |          | No Custom     | er Selected |   | No Data Available |                         |        |             |               |              |                  |
|                         | Sanction Check Exempted | 1          |          |               |             |   |                   |                         |        |             |               |              |                  |
|                         | Account Details         |            |          |               |             |   |                   |                         |        |             |               |              |                  |
|                         | All Accounts            |            | _        |               |             |   |                   | Virtual Account Enabled |        | _           |               |              |                  |
|                         | Type to filter          |            | *        |               |             |   |                   | Type to filter          |        | ×           |               |              |                  |
|                         | Account Number          | Branch     | Currency | Account Class |             | к |                   | Account Number          | Branch | Currency    | Account Class |              |                  |
|                         | No data to display.     |            |          |               |             | _ |                   | No data to display.     |        |             |               |              |                  |
|                         |                         |            |          |               |             |   |                   |                         |        |             |               |              |                  |
|                         | Branch Restrictions     |            |          |               |             |   |                   |                         |        |             |               |              |                  |
|                         | Allowed                 | Restricted |          |               |             |   |                   |                         |        |             |               |              |                  |
|                         | Branch Group            |            |          |               |             |   |                   |                         |        |             |               |              |                  |
|                         |                         |            |          |               |             |   |                   |                         |        |             |               |              | •                |
|                         |                         |            |          |               |             |   |                   |                         |        |             | Back          | Save & Clove | Capitel          |

#### How to enable an account facility:

- 1. In the Create Account Facility screen, provide the required details:
  - Customer Number: Click **Search** to view and select the required customer number. The customer information is stored and used from the DDA system.
  - Customer Name: Based on the Customer Number selected, the information is auto-populated.
  - Virtual Entity: After creating a default virtual entity, the virtual entity appears.
  - Sanction Check Exempted: By default, it is disabled. If enabled, the customer is exempted from sanction check. It will be enabled only if **Sanction Check Required** is selected while configuring the bank parameters.
  - Create Entity: By default, this is disabled. If enabled, indicates if a default virtual entity to be created.

Entity screens appear and you can refer to Create Virtual Entity to complete the procedure.

#### **Accounts Details**

- All Accounts: Displays a list of all the account of the selected customers. Type the name of the account on the filter and/or select the required account to enable the virtual account facility that appears on the grid.
- 2. Click > to move the selected account into the Virtual Account Enabled grid. The list of accounts displayed in the grid is enabled for virtual account facility.

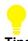

## Tips

You can use the respective options to move the records back and forth from one grid to another. You can also use the filter to select the required account and move the record.

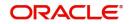

## **Branch Restrictions**

• Select one of the options. This is used for allowing or not allowing virtual accounts to be opened under specific branches.

## **Branch Group Details**

- 3. Click + to add a row and provide the required details:
  - Branch Group: Click Search to view and select the required branch group.
  - Description: Based on the Branch Group selected, the information is auto-populated.

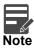

For more information on branch group creation and branch linking, refer to the **Branch Group** section in **Configuration User Guide**.

4. Click **Save and Close**. You can view the enabled virtual account facility details in the View Account Facility.

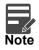

After enabling an account for virtual account facility, you can either go ahead and create a virtual account and/or a virtual identifier.

## **Corporate Specific Account Number Range**

You can configure virtual account number range for a specific corporate and branch.

## View Corporate Specific Account Number Range

The summary screen provides a defined corporate specific account number range or a list of defined corporate specific account number ranges. You can configure a corporate specific account number range using the Create Corporate Specific Account Number Range.

## How to reach here:

Virtual Account Management > Customer > Corporate Specific Account Number Range > View Corporate Specific Account Number Range

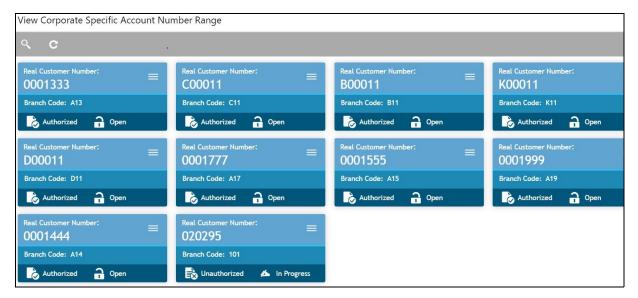

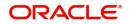

| Field                | Description                        |
|----------------------|------------------------------------|
| Real Customer Number | Displays the customer number.      |
| Branch Code          | Displays the branch code.          |
| Status               | Displays the status of the record. |

## **Create Corporate Specific Account Number Range**

The maintenance screen allows you to define the virtual account number range or ranges for a specific corporate and branch.

### How to reach here:

Virtual Account Management > Customer > Corporate Specific Account Number Range > Create Corporate Specific Account Number Range

| Create Corporate Specific Accourt | nt Number Range                       |                                    | , <sup>2</sup> × |
|-----------------------------------|---------------------------------------|------------------------------------|------------------|
| Real Customer Number *            | Customer Name<br>No Customer Selected |                                    |                  |
| Branch Preferences                |                                       |                                    |                  |
| Branch Code *                     | Branch Name<br>No Branch Selected     | Account Mask<br>No Branch Selected |                  |
| Account Range Preferences         |                                       |                                    |                  |
| Audit                             |                                       |                                    |                  |
|                                   |                                       |                                    |                  |
|                                   |                                       |                                    | Save Cancel      |

### How to configure Corporate Specific Account Number Range

- 1. In the Create Corporate Specific Account Number Range screen, provide the required details:
  - Real Customer Number: Click Search to view and select the required Real Customer Number.
  - Customer Name: Based on the real customer name selected, the information is auto-populated.
  - Branch Preferences
    - Branch Code: Click Search to view and select the required branch code.
    - Branch Name: Based on the Branch Code selected, the information is auto-populated.
    - Account Mask: Based on the Branch Code selected, the information is auto-populated.
  - Account Range Preferences: Click + to add a row and provide the required details:
    - Start Range Number: Enter the start number range. The range should be defined only for the "n" characters of the Account mask
    - End Range Number: Enter the end number range. The range should be defined only for the "n" characters of the Account mask.
- 2. Click Save. You can view the configured account number range in the View Corporate Specific Account Number Range.

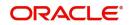

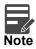

- For each corporate one or more account number ranges can be defined. However, for a specific branch, two corporates are not allowed to have an overlapping account number ranges.
- You can not modify account number range or ranges, once defined. However, a new account number range can be added for a corporate.

## **Virtual Entity**

You can create a virtual entity and use it to map the details with a virtual account. You can create multiple virtual entities for a real customer.

## **View Virtual Entity**

The summary screen provides a list of virtual entity configured for a customer You can capture the virtual entity's details and its preferences using the Create Virtual Entity.

## How to reach here:

## Virtual Account Management > Customer > Virtual Entity > View Virtual Entity

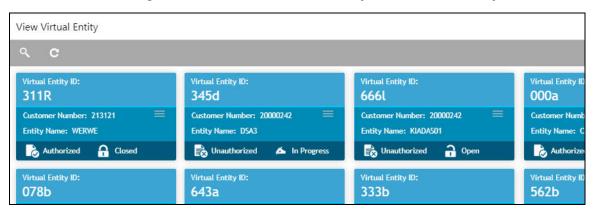

| Field             | Description                                   |
|-------------------|-----------------------------------------------|
| Virtual Entity ID | Displays the unique ID of the virtual entity. |
| Customer Number   | Displays the customer number.                 |
| Entity Name       | Displays the name of the entity.              |
| Status            | Displays the status of the record.            |

## **Create Virtual Entity**

The maintenance screen allows you to configure virtual entity and its preferences.

### How to reach here:

### Virtual Account Management > Customer > Create Virtual Entity

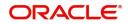

| Create Virtual Entity |                          |            |                                       |                           | , <sup>26</sup> ×             |
|-----------------------|--------------------------|------------|---------------------------------------|---------------------------|-------------------------------|
| Entity Information    | Entity Information       |            |                                       |                           | Screen (1/5)                  |
| Address Details       |                          |            |                                       |                           |                               |
| Structured Address    | Customer Number *        |            | Customer Name<br>No Customer Selected | Virtual Entity ID         | Entity Name *                 |
| KYC Details           | 5 - 19 - T               | Q          | No Customer Selected                  |                           |                               |
| Statement Preferences | Entity Type<br>Corporate | Individual |                                       |                           |                               |
|                       | Entity Information       |            |                                       |                           |                               |
|                       | Entity Type *            |            | Country of Incorporation *            | Date of Incorporation *   | Unique ID                     |
|                       | 5. 310                   | Ŧ          | ٩.                                    | Apr 7, 2018               |                               |
|                       | Email ID                 |            | Mobile                                | Work Phone 1              | Work Phone 2                  |
|                       |                          |            |                                       |                           |                               |
|                       | Preferred Mode *         |            |                                       |                           |                               |
|                       | Mobile                   | Email ID   |                                       |                           |                               |
|                       |                          |            |                                       |                           |                               |
|                       | Identification Details   |            |                                       |                           |                               |
|                       | Identification Type      |            | Identification Number                 | Tax Identification Number |                               |
|                       |                          | v          |                                       |                           |                               |
|                       |                          |            |                                       |                           |                               |
|                       |                          |            |                                       |                           |                               |
|                       |                          |            |                                       |                           |                               |
|                       |                          |            |                                       |                           |                               |
|                       |                          |            |                                       |                           |                               |
|                       |                          |            |                                       |                           | Back Next Save & Close Cancel |

### How to add a virtual entity:

1. In the Entity Information screen, provide the required details:

- Customer Number: Click Search to view and select the required customer number.
- Customer Name: Based on the Customer Number selected, the information is auto-populated.
- Virtual Entity ID: This field is disabled. After you save the record, an Entity ID Generation popup screen appears, where you can provide the information.
- Entity Name: Enter a name for the entity.
- Entity Type: Select one of the following:
  - Corporate: If selected, the record configured is for a corporate entity.
  - Individual: If selected, the record configured is for an individual entity.

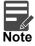

Depending on the Entity Type selected, the Entity Information appears with different fields.

### **Entity Information**

If **Corporate** is selected as the Entity Type, provide the required information:

- Entity Type: Enter an entity type.
- Country of Incorporation: Click Search to view and select the required country for which you want to incorporate the virtual entity.
- Date of Incorporation: Select a date of incorporation from the dropdown calendar.
- Unique ID: Enter an unique ID for the virtual entity.
- Email ID: Enter the customer's Email ID.
- Mobile: Enter the customer's contact number.
- Work Phone 1-2: Enter the customer's work contact number.
- Preferred Mode: Select one of the following:
  - Mobile: If selected, mobile is the preferred mode to contact the customer.
  - Email: If selected, Email is the preferred mode to contact the customer.

If Individual is selected as the Entity Type, provide the required information:

- First Name: Enter the first name of an individual.
- Middle Name: Enter the middle/maiden name of an individual.

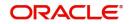

- Last Name: Enter the last name/surname of an individual.
- Date of Birth: Select a DOB of the individual from the dropdown calendar.
- Gender: Select a gender from the dropdown list.
- Nationality: Click Search to view and select the required nationality.
- National ID: Enter a national ID.
- Home Phone: Enter the residential contact number of the individual.
- Work Phone: Enter the official contact number of the individual.
- Mobile: Enter contact number of the individual.
- Email ID: Enter Email ID of the individual.
- Preferred Mode: Select one of the following:
  - Mobile: If selected, mobile is the preferred mode to contact the customer.
  - Email: If selected, Email is the preferred mode to contact the customer.

### **Identification Details**

- Identification Type: Select an identification type from the dropdown list.
- Identification Number: Enter an identification number.
- Tax Identification Number: Enter a tax identification number.

### 2. Click Next. The Entity ID Generation popup screen appears.

| Enti | ty ID  | Gen    | eration    |         |  | × |
|------|--------|--------|------------|---------|--|---|
| Enti | ty ID  |        |            |         |  |   |
| n    | n      | n      | а          |         |  |   |
|      |        |        |            |         |  |   |
| Ma   | sk Ch  | aract  | ters Desci | iption: |  |   |
| n: N | lumeri | c a: A | Alphabets  |         |  |   |
|      |        |        |            |         |  |   |
|      |        |        |            |         |  |   |

3. Enter the required entity ID in the format displayed.

To create a new entity ID format, refer to Entity Mask Configuration Maintenance in the Configuration User Guide.

- 4. Click **OK** to save the entity ID.
- 5. Click Next. The Address Details screen appears.

## **Address Details**

The Address Details screen allows you to capture the address details for a customer.

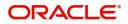

| Create Virtual Entity               |                        |                |                | "s, x                         |
|-------------------------------------|------------------------|----------------|----------------|-------------------------------|
| Entity Information                  | Address Details        |                |                | Screen ( 2 / 5)               |
| <ul> <li>Address Details</li> </ul> | Correspondence Address |                |                |                               |
| Structured Address                  | Address Line 1         | Address Line 2 | Address Line 3 | Address Line 4                |
| KYC Details                         |                        |                |                |                               |
| Statement Preferences               | Country                | Zip Code       |                |                               |
|                                     | Q                      |                |                |                               |
|                                     | Registered Address     |                |                |                               |
|                                     |                        |                |                |                               |
|                                     | Address Line 1         | Address Line 2 | Address Line 3 | Address Line 4                |
|                                     | Country                | Zip Code       |                |                               |
|                                     | ٩                      |                |                |                               |
|                                     |                        |                |                |                               |
|                                     |                        |                |                |                               |
|                                     |                        |                |                |                               |
|                                     |                        |                |                |                               |
|                                     |                        |                |                |                               |
|                                     |                        |                |                |                               |
|                                     |                        |                |                |                               |
|                                     |                        |                |                |                               |
|                                     |                        |                |                |                               |
|                                     |                        |                |                | Back Next Save & Close Cancel |

1. In the **Address Details** screen, provide the required details:

#### **Correspondence Address**

- Address Line 1: Enter the address line 1 address details. This field is mandatory if **Structured Address Applicable** is not selected.
- Address Line 2: Enter the address line 2 address details.
- Address Line 3: Enter the address line 3 address details.
- Address Line 4: Enter the address line 4 address details.
- Country: Click **Search** to view and select the require country. This field is mandatory if **Structured Address Applicable** is not selected.
- Zip Code: Enter the zip code details of the address.

#### **Registered Address**

- Copy from Correspondence Address: Select the checkbox to default the address from correspondence address.
- Address Line 1: Enter the address line 1 address details. This field is mandatory if **Structured Address Applicable** is not selected.
- Address Line 2: Enter the address line 2 address details.
- Address Line 3: Enter the address line 3 address details.
- Address Line 4: Enter the address line 4 address details.
- Country: Click **Search** to view and select the required country. This field is mandatory if Structured Address is not mentioned.
- Zip Code: Enter the zip code details of the address.
- 2. Click Next. The Structured Address screen appears.

### **Structured Address**

If **Structured Address Applicable** is selected in Create Bank Parameters then **Structured Address** will be visible to provide the required information.

The Structured Address screen allows you to capture the address details of a customer in a structured format.

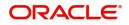

| Create Virtual Entity |                      |                |                    |                 | ,, <sup>16</sup> × |
|-----------------------|----------------------|----------------|--------------------|-----------------|--------------------|
|                       | Structured Address   |                |                    |                 |                    |
| Entity Information    | Structured Address   |                |                    |                 | Screen ( 3 / 5)    |
| Address Details       |                      |                |                    |                 |                    |
| Structured Address    | Department           | Sub Department | Street Name        | Building Number |                    |
| KYC Details           | Building Name        | Floor          | Post Box           | Room            |                    |
| Statement Preferences | building Name        | nooi           | Post Box           | Kööm            |                    |
|                       | Post Code            | Town Name      | Town Location Name | District Name   |                    |
|                       |                      |                |                    |                 |                    |
|                       | Country Sub Division | Country        |                    |                 |                    |
|                       |                      | 9              |                    |                 |                    |
|                       |                      |                |                    |                 |                    |
|                       |                      |                |                    |                 |                    |
|                       | 1                    |                |                    |                 |                    |
|                       |                      |                |                    |                 |                    |
|                       |                      |                |                    |                 |                    |
|                       |                      |                |                    |                 |                    |
|                       |                      |                |                    |                 |                    |
|                       |                      |                |                    |                 |                    |
|                       |                      |                |                    |                 |                    |
|                       |                      |                |                    |                 |                    |
|                       |                      |                |                    |                 |                    |
|                       |                      |                |                    |                 |                    |
|                       |                      |                |                    |                 |                    |
|                       |                      |                |                    |                 |                    |
|                       |                      |                |                    |                 |                    |
| 1                     |                      |                |                    |                 |                    |

- 1. In the **Structured Address** screen, provide the required details:
  - Department: Enter the department.
  - Sub Department: Enter the sub department.
  - Street Name: Enter the street name.
  - Building Number: Enter the building number.
  - Building Name: Enter the building name.
  - Floor: Enter the floor number.
  - Post Box: Enter the post box details.
  - Room: Enter the room number.
  - Post Code: Enter the post code details. This field is mandatory.
  - Town Name: Enter the town name. This field is mandatory.
  - Town Location Name: Enter the location name of the town.
  - District Name: Enter the district name.
  - Country Sub Division: Enter the country sub division.
  - Country: Click **Search** to view and select the required country. This field is mandatory.
- 2. Click Next. The KYC Details screen appears.

## **KYC** Details

The KYC Details screen allows you to capture the address details for a customer.

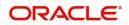

| Create Virtual Entity |              |               |               | ,,,,,,,,,,,,,,,,,,,,,,,,,,,,,,,,,,,,,, |
|-----------------------|--------------|---------------|---------------|----------------------------------------|
|                       |              |               |               |                                        |
| Entity Information    | KYC Details  |               |               | Screen ( 4 / 5)                        |
| Address Details       |              |               |               |                                        |
| Structured Address    | KYC Status * | KYC Reference | Last KYC Date |                                        |
| KYC Details           | · ·          |               | Apr 7, 2018   |                                        |
| Statement Preferences |              |               |               |                                        |
|                       |              |               |               |                                        |
|                       |              |               |               |                                        |
|                       |              |               |               |                                        |
|                       |              |               |               |                                        |
|                       |              |               |               |                                        |
|                       |              |               |               |                                        |
|                       |              |               |               |                                        |
|                       |              |               |               |                                        |
|                       |              |               |               |                                        |
|                       |              |               |               |                                        |
|                       |              |               |               |                                        |
|                       |              |               |               |                                        |
|                       |              |               |               |                                        |
|                       |              |               |               |                                        |
|                       |              |               |               |                                        |
|                       |              |               |               |                                        |
|                       |              |               |               |                                        |
|                       |              |               |               |                                        |
|                       |              |               |               |                                        |
|                       |              |               |               |                                        |
|                       |              |               |               |                                        |
|                       |              |               |               | Back Next Save & Close Cancel          |

1. In the **KYC Details** screen, provide the required details:

- KYC Status: Select a KYC status from the drop-down list.
- KYC Reference: Enter a KYC reference number.
- Last KYC Date: Select the last KYC performed from the drop-down calendar.
- 2. Click Next. The Statement Preferences screen appears.

## **Statement Preferences**

The Statement Preferences screen allows you to configure the account statement preferences.

| Create Virtual Entity |                                   |                                    |                            |              | ,* ×                     |
|-----------------------|-----------------------------------|------------------------------------|----------------------------|--------------|--------------------------|
| Ensity Information    | Statement Preferences             |                                    |                            |              | Screen ( 5 / 5)          |
| Address Details       | Virtual Entity ID *               |                                    |                            |              |                          |
| Structured Address    |                                   |                                    |                            |              |                          |
| KYC Datails           |                                   |                                    |                            |              |                          |
| Statement Preferences | PDF Statement Preferences         |                                    |                            |              |                          |
|                       | Generate PDF                      |                                    |                            |              |                          |
|                       | Statement Type *                  | Frequency *                        | Due On                     |              |                          |
|                       | Consolidated Account Laval        | Daily                              | 0                          |              |                          |
|                       |                                   |                                    |                            |              |                          |
|                       |                                   |                                    |                            |              |                          |
|                       | Generate MT940                    | Generate MT950                     | Generate MT942             | Display IBAN |                          |
|                       | (0)                               | $O_{\mathcal{O}}$                  | O                          | 0.)          |                          |
|                       | MT 942 Preferences                |                                    |                            |              |                          |
|                       | Generate Message Only On Movement | Report Transactions Since<br>940 v | Generation Time (In Hours) |              |                          |
|                       | $\odot$                           | 940                                |                            |              |                          |
|                       | ISO Statement Preferences         |                                    |                            |              |                          |
|                       | Generate CAMT.053                 | Generate CAMT.052                  |                            |              |                          |
|                       |                                   |                                    |                            |              |                          |
|                       | CAMT.052 Preferences              |                                    |                            |              |                          |
|                       | Generate Message Only On Movement | Report Transactions Since          | Generation Time (in Hours) |              |                          |
|                       | O                                 | 052 *                              |                            |              |                          |
|                       |                                   |                                    |                            |              |                          |
|                       |                                   |                                    |                            |              |                          |
|                       |                                   |                                    |                            |              |                          |
|                       |                                   |                                    |                            |              |                          |
|                       |                                   |                                    |                            |              |                          |
|                       |                                   |                                    |                            |              |                          |
|                       |                                   |                                    |                            |              |                          |
|                       |                                   |                                    |                            |              |                          |
|                       |                                   |                                    |                            |              |                          |
|                       |                                   |                                    |                            | Back         | Nest Save & Close Cancel |

1. In the Statement Preferences screen, provide the required details:

• Virtual Entity ID: Displays the virtual entity ID.

### **PDF Statement Preferences**

- Generate PDF: If selected, an account statement is generated in PDF format.
- Statement Type: Select one of the options:
  - Consolidated: If selected, a consolidated statement is generated.
  - Account Level: If selected, an account level statement is generated.
- Frequency: Select a frequency from the drop-down list.
- Due On: Enter a due date in number of days.

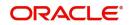

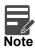

PDF Account statements can be generated in customer's language. Based on the media and advice created, and report locale selected while creating the advice, report can be generated in that language. Language specific templates will need to be provided by the bank.

## **EOD Statement**

- Generate MT940: If selected, the statement is generated in MT940 format.
- Generate MT950: If selected, the statement is generated in MT950 format.
- Generate MT942: If selected, the intra-day account statement is generated in MT942 format.
- Display IBAN: If selected, generated statement is reported with IBAN Account Number instead of Virtual Account Number.

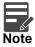

System generates a statement automatically on the account closure day based on the statement preferences captured except the scheduled generation date.

## **MT942 Preferences**

- Generate Message Only On Movement: By default, it is disabled. If enabled, system generates statement only if additional entries have been posted subsequent to the previous statement generation.
- Report Transactions Since: Select one of the required options from the drop-down list:
  - 940: If selected, the current statement will include all of the transactions posted and authorized since the previous MT940 generation.
  - 950: If selected, the current statement will include all of the transactions posted and authorized since the previous MT950 generation.
  - 942: If selected, the current statement will include all of the transactions posted and authorized since the previous MT942 generation.
- Generation Time (In Hours): Select a timing for MT942 generation from the multiselect drop-down list.

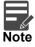

System supports only hourly time intervals.

### **ISO Statement Preferences**

- Generate CAMT.052: If selected, the statement is generated in CAMT.053 format.
- Generate CAMT.053: if selected, the intra day account statement is generated in CAMT.052 format.
- CAMT.052 Preferences
- Generate Message Only On Movement: By default, it is disabled. If enabled, system generates statement only if additional entries have been posted subsequent to the previous statement generation.
- Report Transactions Since: Select the one of the required options from the drop-down list:
  - 052: If selected, the current statement will include all the transactions posted and authorized since the previous CAMT.052 generation.
  - 053: If selected, the current statement will include all the transactions posted and authorized since the previous CAMT.053 generation.
- Generation Time (In Hours): Select a timing for CAMT.052 generation from the multi select dropdown list.

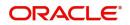

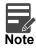

System supports only hourly time intervals.

2. Click Save and Close. You can view the defined virtual entity in the View Virtual Entity.

## **Account Product**

You can configure account product for a corporate.

## **View Account Product**

The summary screen provides a list of configured account product. You can configure an account product using the Create Account Product.

## How to reach here:

| View Account Product              |                                |                         | ,× <sup>2</sup>              |
|-----------------------------------|--------------------------------|-------------------------|------------------------------|
| ч <b>с</b>                        |                                |                         |                              |
| Account Code:                     | Account Code:                  | Account Code:           | Account Code:                |
| RELX                              | USD1                           | AP10                    | AP12                         |
| Description: Reliance Product 🛛 🗮 | Description: DOLLAR 📃          | Description: AP2 ==     | Description: AP12            |
| Customer No.: 001518              | Customer No.: 001518           | Customer No.: 000316    | Customer No.: 20000242       |
| Authorized 🔒 Open                 | Authorized 🔒 Open              | Authorized 🔒 Open       | 🔂 Unauthorized 🔺 In Progress |
| Account Code:                     | Account Code:                  | Account Code:           | Account Code:                |
| UIUI                              | PD03                           | AP32                    | A242                         |
| Description: test ==              | Description: Account Product 📃 | Description: 2083480 == | Description: A242 =          |
| Customer No.: 457878              | Customer No.: 001835           | Customer No.: 002162    | Customer No.: 20000242       |
| 🍃 Authorized 🔒 Open               | 🍃 Authorized 🔒 Open            | 🂫 Authorized 🔒 Open     | Authorized 🔒 Open            |

### Virtual Account Management > Customer > Account Product > View Account Product

| Field           | Description                                                            |
|-----------------|------------------------------------------------------------------------|
| Account Code    | Displays the code of the account.                                      |
| Description     | Displays any additional information of the account.                    |
| Customer Number | Displays the customer number that is associated with the account code. |
| Status          | Displays the status of the record.                                     |

## **Create Account Product**

The maintenance screen allows you to configure account products for a corporate.

## How to reach here:

Virtual Account Management > Customer > Account Product > Create Account Product

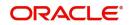

| Create Account Product  |                                       |                                       |                            |                             | ,* ×                |
|-------------------------|---------------------------------------|---------------------------------------|----------------------------|-----------------------------|---------------------|
| Virtual Account Product | Virtual Account Product               |                                       |                            |                             | Screen ( 1 / 2)     |
|                         | Customer Number * O <sub>4</sub>      | Customer Name<br>No Customer Selected | Account Product *          | Account Product Description |                     |
|                         | Account Preferences                   |                                       |                            |                             |                     |
|                         | Interest Calculation<br>Inactive Days | Debit Transaction Allowed             | Credit Transaction Allowed | Overdant Facily Allowed     |                     |
|                         | Transaction Code Restrictions         |                                       |                            |                             |                     |
|                         | Allowed Not Allowed                   |                                       |                            |                             |                     |
|                         | Transaction Code Details              |                                       |                            |                             |                     |
|                         | 4                                     |                                       |                            |                             | ×                   |
|                         | Transaction Code                      |                                       | Description                |                             |                     |
|                         |                                       |                                       |                            |                             | +                   |
|                         |                                       |                                       |                            |                             |                     |
|                         |                                       |                                       |                            |                             |                     |
|                         |                                       |                                       |                            |                             |                     |
|                         |                                       |                                       |                            |                             |                     |
|                         |                                       |                                       |                            |                             |                     |
|                         |                                       |                                       |                            |                             |                     |
|                         |                                       |                                       |                            |                             |                     |
|                         |                                       |                                       |                            |                             |                     |
|                         |                                       |                                       |                            | Rick Next                   | Save & Close Cancel |

## How to add an account product:

1. In the Create Account Product screen, provide the required details:

- Customer Number: Click Search to view and select the required customer number.
- Real Customer Name: Based on the Real Customer Number selected, the information is autopopulated.
- Account Product: Enter a name for the account product.
- Account Product Description: Enter additional information about the account product.

#### **Account Preferences**

- Interest Calculation: By default, this is disabled. If enabled, indicates if interest calculation is required for the virtual accounts created under this product, and Interest Group Mapping screen is visible.
- Debit Transaction Allowed: By default, this is disabled. If enabled, indicates if the debit transactions are allowed for the virtual accounts created under this product.
- Credit Transaction Allowed: By default, this is disabled. If enabled, indicates if the credit transactions are allowed for the virtual accounts created under this product.
- Overdraft Facility Allowed: By default, this is disabled. If enabled, indicates if the overdrafts are allowed for the virtual accounts created under this product.
- Inactive Days: Select the number of days to indicate after how many days of inactivity, the account must be marked inactive.

#### Transaction Code Restrictions

• Select one of the options. This is used for allowing or not allowing transaction codes for virtual accounts opened under this product.

### **Transaction Code Details**

- 2. Click + to add a row and provide the required details:
  - Transaction Code: Click **Search** to view and select the required transaction code. To create a new transaction code, refer to Transaction Code Maintenance in the Common Core User Guide.
  - Description: Based on the Transaction Code selected, the information is auto-populated.
- 3. If Interest Calculation is enabled, click Next and Interest Group Mapping screen appears.

## **Interest Group Mapping**

The Interest Group Mapping screen allows you to map a Virtual Account Product to an interest group.

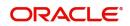

| Create Account Product  |                                                                                                    |             |                        | " <sup>st</sup> ×             |
|-------------------------|----------------------------------------------------------------------------------------------------|-------------|------------------------|-------------------------------|
| Virtual Account Product | Interest Group Mapping                                                                                                    |             |                        | Screen ( 2 / 2)               |
|                         | Interest Group Template                                                                                                    | Description | Customer Specific Rate |                               |
|                         | Interest Group                                                                                                    |             |                        |                               |
|                         | Customer Interest Group                                                                                                    |             |                        |                               |
|                         | Interest Products                                                                                                    |             |                        |                               |
|                         | $\label{eq:product Code} \begin{array}{c} \mbox{Product Description} & \mbox{Currency Code} \\ \mbox{No data to display.} \\ \mbox{Page 1} & \mbox{(0 of 0 items)} & \mbox{K} & < \end{tabular} > \end{tabular} \end{array}$ |             |                        |                               |
|                         |                                                                                                    |             |                        |                               |
|                         |                                                                                                    |             |                        | Back Next Save & Close Cancel |

1. In the Interest Group Mapping screen, provide the required details:

- Interest Group Template Click **Search** to view and select the required interest group template. The list displays all the bank level Interest groups maintained in IC.
- Description Based on the Interest Group Template selected, the information is auto-populated.
- Customer Specific Rate By default, this is disabled. If enabled, indicates if a customer specific interest group needs to be maintained.

#### **Interest Group**

• Customer Interest Group - Displays the customer interest group.

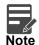

If Corporate Specific Rate is selected, a new Customer Interest group will be created and mapped to the Customer and Virtual Account product in IC else the Interest Group template selected will be mapped. The Interest products will be based on the Interest Group template selected.

#### **Interest Products**

Displays a list of interest product/s mapped to selected Interest Group Template.

- Product Code Displays the Interest Product Code.
- Product Description Displays the Interest Product Description.
- Currency Code Displays the currency of Interest Product.
- 2. Click **Save and Close**. You can view the configured account product details in the View Account Product.

## **Account Closure**

You can initiate account closure for one or more than one virtual accounts of a customer.

## **View Account Closure**

The summary screen provides a list of closure requests initiated. You can initiate a closure request of one or more than one virtual accounts of a customer in a single operation using the Create Account Closure.

#### How to reach here:

#### Virtual Account Management > Accounts > Account Closure > View Account Closure

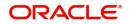

| < c +                                       |                                             |                                             |                                             |                                            |
|---------------------------------------------|---------------------------------------------|---------------------------------------------|---------------------------------------------|--------------------------------------------|
| Source Reference Number:<br>SRC0231REF0058  | Source Reference Number:<br>SRC0231REF0065  | Source Reference Number:<br>SRC0231CSTR046  | Source Reference Number:<br>78431663225     | Source Reference Number:<br>78431663224    |
| Source Code: OBDX                           | Source Code: OBDX                           | Source Code: OBDX                           | Source Code: OBDX                           | Source Code: OBDX                          |
| Authorized 🔒 Closed                         | Authorized 🔒 Closed                         | Authorized 🔒 Closed                         | Authorized 🔒 Closed                         | Authorized 🔒 Closed                        |
| Source Reference Number:<br>PC576f190304547 | Source Reference Number:<br>PC62d8810735737 | Source Reference Number:<br>PC2ce8110548096 | Source Reference Number:<br>PCc07cf00657081 | Source Reference Number:<br>SRC0231REF0021 |
| Source Code: OBDX                           | Source Code: OBDX                           | Source Code: OBDX                           | Source Code: OBDX                           | Source Code: OBDX                          |
| Authorized 🔒 Closed                         | Authorized 🔒 Closed                         | Authorized 🔒 Closed                         | Authorized 🔒 Closed                         | Authorized 🔒 Closed                        |

| Field                   | Description                                                  |
|-------------------------|--------------------------------------------------------------|
| Source Reference Number | Displays the source reference number of the closure request. |
| Source Code             | Displays the source code.                                    |

## **Create Account Closure**

The Create Account Closure screen allows you to initiate an account closure request. You can initiate the account closure of one or more virtual accounts of a customer.

### **Account Selection Segment**

### How to reach here:

Virtual Account Management > Accounts > Account Closure > Create Account Closure > Account Selection

| Create Account Closure | e                       |                  |                        |           |              | $_{\mu}^{\mu}$ |
|------------------------|-------------------------|------------------|------------------------|-----------|--------------|----------------|
| Account Selection      | Account Selection       |                  |                        |           | S            | icreen ( 1 / 2 |
| Transfer Details       | Source Reference Number | Reference Number | Source Code            |           |              |                |
|                        |                         |                  | OBVAM                  | 0         |              |                |
|                        | Account Details         |                  |                        |           |              |                |
|                        | ▲ Query                 |                  |                        |           |              |                |
|                        | Customer Number         | Virtual Entity   | Virtual Account Number | Account   | Description  |                |
|                        |                         | 9                | 9                      | 0         |              |                |
|                        | Branch Code             | Currency         | IBAN Account Number    |           |              |                |
|                        |                         |                  |                        | Query     | y            |                |
|                        |                         |                  |                        |           |              |                |
|                        | Audit                   |                  |                        |           |              |                |
|                        |                         |                  |                        |           |              |                |
|                        |                         |                  |                        |           |              |                |
|                        |                         |                  |                        | Back Next | Save & Close | Cancel         |

## How to initiate a closure request:

1. In the Create Account Closure screen, provide the required details:

## **Account Selection**

- Source Reference Number: Enter the source reference number.
- Reference Number: System generates the reference number
- Source Code: Click **Search** to view and select the source code.

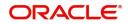

In the **Create Account Closure** screen, query the list of the virtual accounts based on the below parameters:

- Customer Number: Click **Search** to view and select the customer number.
- Customer Name: Based on the customer number selected, the information is auto-populated.
- Virtual Entity: Click **Search** to view and select the virtual entity.
- Virtual Account Number: Click **Search** to view and select the virtual account number.
- Account Description: Enter the account description.
- Branch Code: Click **Search** to view and select the branch code.
- Currency: Click **Search** to view and select the currency.
- IBAN Account Number: Click Search to view and select the IBAN account number.
- 2. Click **Query** to list the virtual accounts. The following screen is displayed:

| ount Selection | Account Selection                          |                     |    |                        |    |                     | Scree |
|----------------|--------------------------------------------|---------------------|----|------------------------|----|---------------------|-------|
| ansfer Details | ⊿ Query                                    |                     |    |                        |    |                     |       |
|                | Customer Number                            | Virtual Entity      |    | Virtual Account Number |    | Account Description |       |
|                | 9                                          | SAI003              | 9, |                        | 9, |                     |       |
|                | Branch Code                                | Currency            |    | IBAN Account Number    |    |                     |       |
|                | Q                                          |                     | 9  |                        | 9  | Query               |       |
|                |                                            |                     |    |                        |    |                     |       |
|                |                                            |                     |    |                        |    |                     |       |
|                | <ul> <li>Virtual Account Number</li> </ul> | Account Description |    | Current Balance        |    | Mark for Closure    |       |
|                | 30030033                                   | Closure 1           |    | -£7,800.0              |    | Mark for closure    |       |
|                | Customer Number                            | Currency            |    | Branch Code            |    | Actions             |       |
|                | 010196                                     | GBP                 |    | 003                    |    |                     |       |
|                | 010196                                     | GBP                 |    | 005                    |    |                     |       |
|                |                                            |                     |    |                        |    |                     |       |
|                | <ul> <li>Virtual Account Number</li> </ul> | Account Description |    | Current Balance        |    | Mark for Closure    |       |
|                | 30030034                                   | Closure 2           |    | £7.800.0               |    |                     |       |
|                | Customer Number                            | Currency            |    | Branch Code            |    | Actions             |       |
|                | 010196                                     | GBP                 |    | 003                    |    |                     |       |
|                | 0.0130                                     | 00                  |    | 005                    |    |                     |       |
|                | 4                                          |                     |    |                        |    |                     |       |
|                | Virtual Account Number                     | Account Description |    | Current Balance        |    | Mark for Closure    |       |
|                | 30030035                                   | Closure 3           |    | £0.0                   |    |                     |       |
|                | Customer Number                            | Currency            |    | Branch Code            |    | Actions             |       |
|                | 010196                                     | GBP                 |    | 003                    |    | 8                   |       |
|                |                                            |                     |    |                        |    |                     |       |
|                | Audit                                      |                     |    |                        |    |                     |       |

- 3. Click on the collapsible icon to view the details and mark the respective virtual account or accounts for closure.
  - Virtual Account Number Displays the virtual account number.
  - Account Description Displays the account description.
  - Current Balance Displays the current balance.
  - Mark for Closure Select to mark the virtual account or accounts for closure.
  - Actions Click Actions icon to view the virtual account details.
- 4. Click Next. Transfer Details screen is displayed.

|                   |                         |                  |                  |            |                                  | , **       |
|-------------------|-------------------------|------------------|------------------|------------|----------------------------------|------------|
| Account Selection | Transfer Details        |                  |                  |            |                                  | Screen ( 2 |
| Transfer Details  | Source Reference Number | Reference Number |                  |            |                                  |            |
|                   | 000VACL011271512        | 000VACL011271512 |                  |            |                                  |            |
|                   | Account Details         |                  |                  |            |                                  |            |
|                   | Virtual Account Number  | Current Balance  | Accrued Interest | Net Amount | Transfer Details                 |            |
|                   | 30030033                | -£7.800.0        | £0.0             | -£7,800.0  | ٩,                               |            |
|                   | Virtual Account Number  | Current Balance  | Accrued Interest | Net Amount | Transfer Details                 |            |
|                   | 30030034                | £7.800.0         | £0.0             | £7.800.0   | 9                                |            |
|                   | Virtual Account Number  | Current Balance  | Accrued Interest | Net Amount | Transfer Details<br>Not Required |            |
|                   | 30030035                | £0.0             | £0.0             | £0.0       | Not Required                     |            |
|                   |                         |                  |                  |            |                                  |            |
|                   |                         |                  |                  |            |                                  |            |

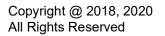

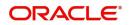

The Transfer Details screen provides a list of following parameters:

- Source Reference Number Displays the source reference number.
- Reference Number Displays the reference number.
- Virtual Account Number Displays the virtual account or virtual accounts selected in Account Selection Segment for closure.
- Current Balance Displays the current account balance.
- Accrued Interest Displays the accrued interest.
- Net Amount Displays the net amount. Net Amount = Current Balance + Accrued Interest.
- Transfer Details Click **Search** and select the offset virtual account from the list for transferring To/ From the residual balance based on the Net Balance.
- 5. Click **Save and Close** to submit the account closure request. You can view the account closure request in View Account Closure.

## **Account Closure Status**

You can view the status of the closure request for a specific virtual account.

#### How to reach here:

#### Virtual Account Management > Queues > Account Closure Status

| Account Closure Status             | ,, <sup>2</sup> × |
|------------------------------------|-------------------|
| ९ <b>с</b>                         | <b>II</b> =       |
| Virtual Account Number:<br>1000029 |                   |
| Reference Number: 000VACL011271005 |                   |
| Customer Number: 010195            |                   |
| Current Status: P                  |                   |
| IBAN Account Number:               |                   |
| Dnauthorized                       |                   |

In the Account Closure Status screen, click a tile to open a record. The Account Closure Request Status screen appears.

| Account Closure Request Status |                |                      |                        |                       | 2 <sup>16</sup> X |
|--------------------------------|----------------|----------------------|------------------------|-----------------------|-------------------|
| Customer Number                | Customer Name  |                      | Virtual Account Number | Account Description   |                   |
| 000463                         | ATOZ Solutions |                      | 10157                  | ENT EOD 1             |                   |
| Branch Code                    | Currency       |                      | Current Status         | Reference Number      |                   |
|                                |                |                      | COMPLETED              | 000VACL0116815001     |                   |
| View Errors                    |                |                      |                        |                       |                   |
| Process Status                 |                |                      |                        |                       |                   |
| <b>Ø</b>                       | <b>0</b>       |                      | <b></b>                | <b>0</b>              | 0                 |
| Account and Balances           | Open Contracts | Interest Liquidation | Balance Transfer       | Delink From Structure | Account Closure   |

### **Account Closure Request Status**

- Customer Number: Displays the customer number of the virtual account being closed.
- Customer Name: Displays the customer name.
- Virtual Account Number: Displays the account number being closed.
- Account Description: Displays the account description.
- Branch Code: Displays the branch code of the account.
- Currency: Displays the account currency.
- Currency Status: Displays the current account closure status.
- Reference Number: Displays the reference number.

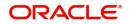

• View Errors: Click **View Errors** to view the details of the errors of an error marked stage.

## **Account Closure Status**

- In-Progress: The status of the closure request is marked as "In-Progress" until all the closure stages are successfully completed.
- Completed: On successful closure of the Virtual Account, the status of the closure request is marked as "Completed".
- Aborted: The status of the closure request is marked as "Aborted", whenever a user aborts a closure request before the account is closed. Click **Abort** to abort a closure request.
- Failed: The status of the closure request is marked as "Failed" if any of the closure stages fail. Click Retry to retry the closure request. The Retry process will start from the first closure stage (i.e. Account and Balances) irrespective of which stage the error has occurred.

## Account Closure Stages

- Account and Balances: These are internal validations performed by the system.
- Open Contracts: These are external validations performed by the system to validate active Standing Orders, Future Value Dated Payments and Pending Payments in OBPM.
- Interest Liquidation: Interest liquidation of the accrued Interest till date.
- Balance Transfer: Transfer of residual balance to a designated virtual account specified during account closure initiation.
- Delink From Structure: Delinking of virtual accounts that are a part of structure and do not have any child accounts.
- Account Closure: Successful closure of virtual account.

## **Account Input**

You can create a virtual account for a customer.

## View Account Input

The summary screen provides a list of configured virtual account. You can configure a virtual account using the Create Account Input.

## How to reach here:

## Virtual Account Management > Accounts > Account Input > View Account Input

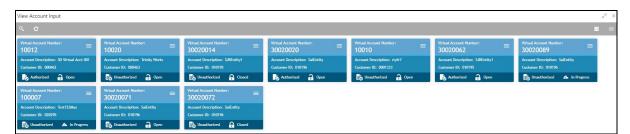

| Field                  | Description                                         |
|------------------------|-----------------------------------------------------|
| Virtual Account Number | Displays the number of the virtual account.         |
| Account Description    | Displays additional details of the virtual account. |
| Customer ID            | Displays the customer ID.                           |
| Status                 | Displays the status of the record.                  |

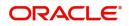

## **Create Account Input**

The maintenance screen allows you to configure virtual account details.

## How to reach here:

Virtual Account Management > Accounts > Account Input > Create Account Input

| Create Account Input                        |               |                                            |   |                                             |    |                                                   | ,,* ×       |
|---------------------------------------------|---------------|--------------------------------------------|---|---------------------------------------------|----|---------------------------------------------------|-------------|
| Customer Number *                           |               | Customer Name<br>No Customer Selected      |   | Virtual Entity ID *                         | ٩, | Virtual Entity Name<br>No Virtual Entity Selected |             |
| Account Currency *                          |               | Account Product *                          | ٩ | Branch Code *                               | ٩  | IBAN Required                                     |             |
| Virtual Account Number<br>No Data Available |               | IBAN Account Number<br>No Data Available   |   |                                             |    | View Balance View Interest Ritles                 |             |
| Correspondence Address                      |               |                                            |   |                                             |    |                                                   |             |
| Structured Address                          |               |                                            |   |                                             |    |                                                   |             |
| Account Information                         |               |                                            |   |                                             |    |                                                   |             |
| Account Description *                       |               | Account Purpose                            |   | Balance Availability *<br>Own Balance       |    | Fixed Amount in Pool Currency                     |             |
| Balance Check for Debits                    |               | Debit Transaction Allowed                  |   | Credit Transaction Allowed                  |    | Account Frozen                                    |             |
| Interest Calculation                        |               | Sanction Check Status<br>No Data Available |   |                                             | =  | =                                                 |             |
| Account Linkage                             |               |                                            |   |                                             |    |                                                   |             |
| Real Account Linkage<br>Structure Level     | Account Level | Structure Code                             | ٩ | Structure Description No Structure Selected |    | Parent Account Linkage                            |             |
| Other Details                               |               |                                            |   |                                             |    |                                                   |             |
| Account Opening Date                        |               | Account Closure Date                       |   | Last Activity Date                          |    | Account Status<br>No Data Available               |             |
|                                             |               |                                            |   |                                             |    |                                                   | Save Cancel |

### How to add an account input:

- 1. In the Create Account Input screen, provide the required details:
  - Customer Number: Click Search to view and select the required customer number.
  - Customer Name: Based on the Customer Number selected, the information is auto-populated.
  - Virtual Entity ID: Click Search to view and select the required virtual entity ID.
  - Virtual Entity Name: Based on the Virtual Entity ID selected, the information is auto-populated.
  - Account Currency: Click Search to view and select the required account currency.
  - Account Product: Click Search to view and select the required account product.
  - Branch Code: Click **Search** to view and select the required branch code. Displays the list of branches based on the Branch Restrictions configured in Create Account Facility for the customer.
  - IBAN Required: By default, this is disabled. If enabled, indicates that an IBAN must be generated.
  - Virtual Account Number: System generates the virtual account number based on account numbering mask and corporate specific range, if defined.

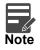

If the External Account Number is selected in Branch Parameters configuration, system will suppress internal account number generation logic and will accept externally generated account number for the specific branch.

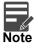

If **Corporate Specific Range Required** is opted and the auto-generation of account number is also enabled, then system automatically allocates the virtual account numbers from the corporate specified range defined. In this case, the next incremental virtual account number from the corporate specified range will be allocated. In case a corporate has been allocated with multiple ranges, then the new virtual account number is allocated from lowest number in the defined range or ranges.

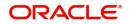

However, if all of the ranges are utilized for a corporate, user needs to define a new corporate specific range for a given corporate. Until then, user is not allowed to create a new virtual account for a given corporate.

If **Manual Account Number Generation** is opted, user has to manually provide account number from the corporate specific range defined.

• IBAN Account Number: System generates the IBAN based on IBAN numbering mask.

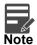

If the External IBAN is selected in Branch Parameters configuration, system will suppress internal IBAN generation logic and will accept externally generated IBAN for the specific branch.

• View Balance: By default, this option is disabled and enables only after the record is configured. For more information, see Viewing Account Balance.

#### **Correspondence Address**

- Copy Address from Entity: Select the checkbox to copy the correspondence address captured at virtual entity level. However, you can also modify the address at the virtual account level.
- Address Line 1: Enter the address line 1 address details. This field is mandatory if **Structured Address Applicable** is not selected.
- Address Line 2: Enter the address line 2 address details.
- Address Line 3: Enter the address line 3 address details.
- Address Line 4: Enter the address line 4 address details.
- Country: Click **Search** to view and select the required country. This field is mandatory if **Structured Address Applicable** is not selected.
- Zip Code: Enter the zip code details of the address.

#### **Structured Address**

If **Structured Address Applicable** is selected in Create Bank Parameters then **Structured Address** will be displayed to provide the required information:

- Copy Address from Entity: Select the checkbox to copy the structured address captured at virtual entity level. However, you can also modify the address at the virtual account level.
- Department: Enter the department.
- Sub Department: Enter the sub department.
- Street Name: Enter the street name.
- Building Number: Enter the building number.
- Building Name: Enter the building name.
- Floor: Enter the floor number.
- Post Box: Enter the post box details.
- Room: Enter the room number.
- Post Code: Enter the post code details. This field is mandatory.
- Town Name: Enter the town name. This field is mandatory.
- Town Location Name: Enter the location name of the town.
- District Name: Enter the district name.
- Country Sub Division: Enter the country sub division.
- Country: Click Search to view and select the required country. This field is mandatory.

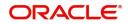

## Account Information

- Account Description: This is auto-populated as virtual entity name. You can modify the auto-populated details.
- Account Purpose: Enter the purpose of the virtual account.
- Balance Availability: Select one of the following options:
  - Own Balance: This is the available balance of the virtual account including child contributions and internal limits if available.
  - Pool Balance: The entire pool balance is available for this accounts irrespective of its own balance.
  - Own Balance and Fixed Amount from Pool: Sum of own balance as mentioned above and a fixed amount from the pool balance. If Own Balance and Fixed Amount from Pool is selected, the Fixed Amount in Pool Currency field is available to provide the fixed amount.
- Fixed Amount in Pool Currency: Enter the fixed amount in the pool currency.
- Balance Check for Debits: This is defaulted from the account product used. The default value can be modified.
- Debit Transaction Allowed: This is defaulted from the account product used. You can disable this option, but you cannot enable it.
- Credit Transaction Allowed: This is defaulted from the account product used. You can disable this option, but you cannot enable it.
- Account Frozen: By default, this is disabled. If selected, indicates if the account is frozen.
- Overdraft Required: This is defaulted from the account product used. You can disable this option, but you cannot enable it.
- Overdraft Amount: Enter the fixed amount that can be overdrawn by the account. This is applicable if overdraft is allowed.
- Interest Calculation: This is defaulted from the account product used. You can disable this option, but you cannot enable it.
- Sanction Check Status: System displays the sanction check status for the virtual account.

Available options are following:

- Success
- Failed
- Pending
- Not Required

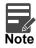

During the virtual account creation or modification, by default, the **Sanction Check Status** will be marked as Pending, if the Sanction Check Required is selected while configuring the bank parameters. If the customer is exempted from the sanction check, the **Sanction Check Status** will be marked as "Not Required". However, theuser can update the sanction check status from Update Sanction Status.

### Account Linkage

- Real Account Linkage: Select one of the options:
  - Structure Level: If selected, indicates that the real account for this virtual account is linked at the structure level.
  - Account Level: If selected, indicates that the real account for this virtual account is linked at the
    account level.
- Structure Code: Enter the structure code to link the virtual account to an existing structure of the customer. This field is displayed if **Real Account Linkage** is selected as **Structure Level**.
- Structure Description: Based on the **Structure Code** selected, the information is auto-populated. This field is displayed if **Real Account Linkage** is selected as **Structure Level**.

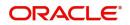

- Parent Account Linkage: Select the required parent virtual account number from the drop-down list for linking the virtual account. The list of parent virtual accounts will be based on the structure code selected. This field is displayed if **Real Account Linkage** is selected as **Structure Level**.
- Real Account Number: Click **Search** to view and select the required real account number, if real account linkage is at the account level. This field is displayed if **Real Account Linkage** is selected as **Account Level**.
- Real Account Branch: Based on the Real Account Number selected, the information is autopopulated. This field is displayed if **Real Account Linkage** is selected as **Account Level**.
- Real Account Currency: Based on the Real Account Number selected, the information is autopopulated. This field is displayed if **Real Account Linkage** is selected as **Account Level**.

## **Other Details**

- Account Opening Date: Displays the account opening date for the virtual account.
- Account Closure Date: Displays the account opening date for the virtual account.
- Last Activity Date: Displays the last date on which a transaction was performed for the virtual account.
- Account Status: Displays the current account status for the virtual account.
- 2. Click Save. You can view the configured account details in the View Account Input.

### **Viewing Account Balance**

After saving a record, you can navigate to **View Account Input** screen and **View Account Structure** screen to view the account balance details.

- 1. In the selected screen, select an account for which you want to view the account balance details. The respective screen opens with the configured details.
- 2. Click View Balance/select a node, the Account Balance Details pop-up screen appears.

| Accou   | Account Balance Details     |          |  |  |  |  |
|---------|-----------------------------|----------|--|--|--|--|
| Accour  | nt Number                   | 30030275 |  |  |  |  |
| Accour  | nt Description              | test231  |  |  |  |  |
| Accour  | nt Currency                 | GBP      |  |  |  |  |
| Curren  | nt Balance                  | £0.00    |  |  |  |  |
| Availab | ble Balance                 | £778.57  |  |  |  |  |
| 🖌 Ava   | ilable Balance Breakdown    |          |  |  |  |  |
| Add     | Overdraft Amount            | £0.00    |  |  |  |  |
| Less    | Blocked Amount              | £0.00    |  |  |  |  |
| Less    | Unauthorized Debit          | £0.00    |  |  |  |  |
| Add     | Child Contributions         | £778.57  |  |  |  |  |
| Less    | Blocked Child Contributions | £0.00    |  |  |  |  |
| Benefit | t from Pool 🕜               | £0.00    |  |  |  |  |
| Availat | ole Line Amount 🕜           | £0.00    |  |  |  |  |

3. Click **Child Contributions**. The following pop-up appears with currency wise consolidated child contributions along with the applied exchange rate used for conversion for accounts part of a structure.

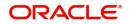

| Account Balance Details |              |               |             |                       |  |  |  |
|-------------------------|--------------|---------------|-------------|-----------------------|--|--|--|
| < Child Cont            | ributions    |               |             |                       |  |  |  |
| Child CCY               | Contribution | Excahnge Rate | Account CCY | Amount in Account CCY |  |  |  |
| EUR                     | €780.00      | 2.8           | GBP         | £278.57               |  |  |  |
| GBP                     | £500.00      | 1             | GBP         | £500.00               |  |  |  |
|                         |              |               | GBP         | £778.57               |  |  |  |

#### **Child Contributions**

- Child CCY Displays the child contribution currency.
- Contribution Displays the child contribution amount for a specific currency.
- Exchange Rate Displays the exchange rate applied to derive the equivalent amount in parent account currency.
- Account CCY Displays the parent account currency.
- Amount in Account CCY Displays the child contribution equivalent amount in parent account currency.
- 4. Click **Blocked Contributions**. A pop-up screen appears with currency wise consolidated child blocked contributions along with the applied exchanged rate used for conversion for accounts part of a structure.

#### **Blocked Contributions**

- Child CCY Displays the blocked child contribution currency.
- Contribution Displays the blocked child contribution amount for a specific currency.
- Exchange Rate Displays the exchange rate applied to derive the equivalent amount in parent account currency.
- Account CCY Displays the parent account currency.
- Amount in Account CCY Displays the blocked child contribution equivalent amount in parent account currency.
- 5. Click **Close** to navigate back to the selected screen.

### **Viewing Interest Rates**

You can view the interest rates of a virtual. **View Interest Rates** is enabled if **Interest Calculations** is selected during virtual account opening.

1. Click View Interest Rates, the Interest Rates pop-up screen appears.

| Interest Product       | Rate Description | Effective Date | Currency | Rate | Rate Code |  |
|------------------------|------------------|----------------|----------|------|-----------|--|
| Debit Interest Product | Rate3            | 2018-04-07     | GBP      | 25   |           |  |
| Debit Interest Product | Rate2            | 2018-04-07     | GBP      | 15   |           |  |
| Debit Interest Product | Rate1            | 2018-04-07     | GBP      | 5    |           |  |

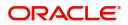

| Field            | Description                                    |
|------------------|------------------------------------------------|
| Interest Product | Displays the interest product.                 |
| Rate Description | Displays the interest rate description.        |
| Effective Date   | Displays the effective date.                   |
| Currency         | Displays the currency of the interest product. |
| Rate             | Displays the interest rate.                    |
| Rate Code        | Displays the rate code.                        |

2. Click **Close** to navigate back to the selected screen.

## **Account Structure**

You can configure an account structure for a real account that belongs to any customer.

## **View Account Structure**

The summary screen provides a list of configured account structures. You can configure an account structure using the Create Account Structure.

## How to reach here:

## Virtual Account Management > Accounts > Account Structure > View Account Structure

| View Account Structure                                       |                                                                |                                                              | , <sup>16</sup> - Х                                                |
|--------------------------------------------------------------|----------------------------------------------------------------|--------------------------------------------------------------|--------------------------------------------------------------------|
| ९ <b>c</b> +                                                 |                                                                |                                                              |                                                                    |
| Customer ID: 45                                              | Customer ID: 45                                                | Customer ID: 45                                              | Customer ID: 45                                                    |
| Structure Code: KI001<br>Real Account Number: 000594         | Structure Code: CODE155<br>Real Account Number: 000963333034   | Structure Code: SDST01<br>Real Account Number: AT30039600088 | Structure Code: 0202QStruct1<br>Real Account Number: AT30039600024 |
| Authorized 🔒 Open                                            | 🗟 Unauthorized 🔒 Open                                          | Authorized 🔒 Open                                            | Authorized 🔒 Open                                                  |
| Customer ID: 45                                              | Customer ID: 45                                                | Customer ID: 45                                              | Customer ID: 45                                                    |
| Structure Code: Demo98<br>Real Account Number: AT30060200058 | Structure Code: nehaTest<br>Real Account Number: AT30060200049 | Structure Code: OD01<br>Real Account Number: 6543021         | Structure Code: CODE278<br>Real Account Number: 201751759278       |
| 🗟 Unauthorized 🔒 Open                                        | Authorized                                                     | 🗟 Unauthorized 🔒 Open                                        | Authorized 🔒 Open                                                  |

| Field               | Description                                                        |
|---------------------|--------------------------------------------------------------------|
| Customer ID         | Displays the customer ID details.                                  |
| Structure Code      | Displays the structure code associated with the account structure. |
| Real Account Number | Displays the account number that is mapped to the structure.       |
| Status              | Displays the status of the record.                                 |

## **Create Account Structure**

The maintenance screen allows you to configure an account structure for a customer. You can create or modify the account structure.

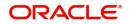

## How to reach here:

#### Virtual Account Management > Accounts > Account Structure > Create Account Structure

| Create Account Structure                     |                                                                             |                                                 | , <sup>26</sup> ×              |
|----------------------------------------------|-----------------------------------------------------------------------------|-------------------------------------------------|--------------------------------|
| New                                          |                                                                             |                                                 |                                |
| Customer Number *<br>Reader Account Number * | Real Customer Name<br>No Customer Selected<br>Interest Calculation Required | Structure Code *                                | Structure Description *        |
| Account Linkage                              |                                                                             |                                                 |                                |
| Account Linkage Real Account Virtual MCA     | Real Account Number                                                         | Real Account Branch<br>No Real Account Selected | Virtual Multi-Currency Account |
| Rad Structure                                |                                                                             |                                                 |                                |
|                                              |                                                                             |                                                 | Save Cancel                    |

### How to create an account structure:

1. In the Create Account Structure screen, provide the required details:

- Customer Number: Click Search to view and select the required customer number.
- Real Customer Name: Based on the Customer Number selected, the information is auto-populated.
- Structure Code: Enter a code for the structure. You can enter a maximum length of eight alphanumeric characters.
- Structure Description: Enter additional information for the structure.
- Header Account Number: Click Search to view and select the required header account number. This
  will be the root node for the structure and is always a virtual account.
- Interest Calculation Required: If enabled, indicates the interest calculation required at the account structure level.

### Account Linkage

- Account Linkage: Select one of the options:
  - Real Account: If selected, you can configure an account structure for a real account. The Real Account Number field and the Real Account Branch field and enabled to select the account.
  - Virtual MCA: If selected, you can configure an account structure for a virtual multi-currency account. The Virtual Multi-Currency Account field is enabled to select the account.
- Real Account Number: Click Search to view and select the required real account number.
- Real Account Branch: Based on the Real Account Number selected, the information is autopopulated.
- Virtual Multi-Currency Account: Click Search to view and select the required virtual multi-currency account.

## **Build Structure**

2. Click **Build Structure** to define the account structure in diagram view. The selected **Header Account Number** will be displayed as the first node.

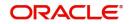

| Create Account Structure                     |                                                     |                                             |                                         | , <sup>26</sup> Х |
|----------------------------------------------|-----------------------------------------------------|---------------------------------------------|-----------------------------------------|-------------------|
| New                                          |                                                     |                                             |                                         |                   |
| Customer Number<br>002437<br>Build Structure | Structure Description<br>Liquidity Structure (LIQD) | Header Account Number<br>0000010631         | Account Linkage<br>Virtual MCA: ACMEC01 |                   |
|                                              |                                                     | Acme Corporation :<br>0000010631<br>G8P Ø 0 |                                         |                   |
|                                              |                                                     |                                             |                                         |                   |
|                                              |                                                     |                                             |                                         | Save Cancel       |

3. Click on the Link icon to link the virtual accounts to the structure. Select virtual account number from the list which needs to be linked, and click **Link**.

| Create Account St | tructure                            |                                         |        |      |                        |                       | , <sup>в</sup> <sup>в</sup> Х |
|-------------------|-------------------------------------|-----------------------------------------|--------|------|------------------------|-----------------------|-------------------------------|
|                   |                                     |                                         |        |      |                        |                       |                               |
| on<br>(LIQD)      | Header Account Number<br>0000010631 | Account Linkage<br>Virtual MCA: ACMEC01 | C      |      | Account Number         | Description           | Currency                      |
|                   |                                     |                                         |        |      | 0000010632             | Acon Consulting       | GBP                           |
|                   |                                     |                                         |        |      | 0000010635             | Washlux Electricals   | GBP                           |
|                   |                                     |                                         |        |      | 0000010636             | Washlux UK            | GBP                           |
|                   |                                     |                                         | 0      |      | 0000010637             | WL UK Collections     | GBP                           |
|                   |                                     |                                         |        |      | 0000010638             | WL London Store       | GBP                           |
|                   |                                     |                                         | 0      |      | 0000010639             | WL UK Online Store    | GBP                           |
|                   | Acme Corporation                    |                                         |        |      | 0000010640             | WL UK Payments        | GBP                           |
|                   | GBP Ø 0                             |                                         | C      |      | 0000010641             | Washlux France        | EUR                           |
|                   |                                     |                                         | 0      |      | 0000010642             | WL France Collections | EUR                           |
|                   |                                     |                                         |        |      | 0000010643             | WL Paris Store        | EUR                           |
|                   |                                     |                                         | Pag    | ge   | 1 (1-10 of at least 30 | items) K < 1 2        | 3 > >l                        |
|                   |                                     |                                         |        | Link | Clear                  |                       |                               |
|                   |                                     |                                         |        |      |                        |                       |                               |
|                   |                                     | Save                                    | Cancel |      |                        |                       |                               |
|                   |                                     |                                         |        |      |                        |                       |                               |
| Create Account St | ructure                             |                                         |        |      |                        |                       |                               |

| Create Account Structure                     |                                                     |        |                                          |                                  |                                           |                                     |      | ,, <sup>16</sup> ) |
|----------------------------------------------|-----------------------------------------------------|--------|------------------------------------------|----------------------------------|-------------------------------------------|-------------------------------------|------|--------------------|
| New                                          |                                                     |        |                                          |                                  |                                           |                                     |      |                    |
| Customer Number<br>002437<br>Build Structure | Structure Description<br>Liquidity Structure (LIQD) |        |                                          | Header Account Nun<br>0000010631 | nber                                      | Account Linkage<br>Virtual MCA: ACM | EC01 |                    |
|                                              |                                                     |        | Acme Corporation<br>0000010631<br>GBP    | :<br>@ 3                         |                                           |                                     |      |                    |
|                                              | Acon Consulting<br>0000010632<br>GBP                | :<br>0 | Washlux Electricals<br>0000010635<br>GBP | :<br>Ø 0                         | BrightSpark Lighting<br>0000010651<br>GBP | :<br>Ø                              |      |                    |
|                                              |                                                     |        |                                          |                                  |                                           |                                     | •    | •                  |
|                                              |                                                     |        |                                          |                                  |                                           |                                     |      | Save Cancel        |

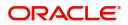

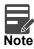

You can select a node and click on Undo Link to remove the newly added linkage before submitting the request.

## **Structure Actions**

- Export: Click to download the account structure in a .csv format.
- 4. Click Save. You can view the configured account structure details in the View Account Structure.

## **Adhoc Interest Liquidation**

You can initiate the adhoc interest liquidation for a virtual account. Interest accrued till date will be liquidated.

## **View Adhoc Interest Liquidation**

The summary screen allows you to view the adhoc interest liquidation.

### How to reach here:

Virtual Account Management > Accounts > Adhoc Interest Liquidation > View Adhoc Interest Liquidation

### **Create Adhoc Interest Liquidation**

The screen allows you to initiate the adhoc interest liquidation request for a virtual account.

#### How to reach here:

# Virtual Account Management > Accounts > Adhoc Interest Liquidation > Create Adhoc Interest Liquidation

| Create Adhoc Interest Liquidation |                                            |                                         |                  | , <sup>де</sup> Х |
|-----------------------------------|--------------------------------------------|-----------------------------------------|------------------|-------------------|
| Source Reference Number           | Reference Number<br>No Data Available      | Source Code OBVAM                       |                  |                   |
| Account Details                   |                                            |                                         |                  |                   |
| Virtual Account Number *          | Branch Gode<br>No Virtual Account Selected | Currency<br>No Virtual Account Selected | Accrued Interest |                   |
|                                   |                                            |                                         |                  |                   |

### How to configure adhoc interest liquidation:

1. In the Create Adhoc Interest Liquidation screen, provide the required details:

- Source Reference Number: Enter the required source reference number.
- Reference Number: System generates the reference number for the transaction.

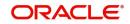

- Source Code: Click **Search** to view and select the required source code.
- Virtual Account Number: Click **Search** to view and select the virtual account number.
- Branch Code: Displays the branch code.
- Currency: Displays the currency.
- Accured Interest: Displays the accured interest till date.
- 2. Click Save. You can view the adhoc liquidation details in the View Adhoc Interest Liquidation.

## **Virtual Multi-Currency Account**

You can create a group of multiple accounts with different currencies for a customer. You can manage account transactions with more than one currency for a customer.

## **View Virtual Multi-Currency Account**

The summary screen provides a list of configured virtual multi-currency account. You can configure a virtual multi-currency account using the Create Virtual Multi-Currency Account.

## How to reach here:

### Virtual Account Management > Customer > Virtual Multi-Currency Account > View Virtual Multi-Currency Account

| view Virtual Multi-Currency Accour                                                     | t                                                                                             |                                                                                                    | »                                                                                                    |
|----------------------------------------------------------------------------------------|-----------------------------------------------------------------------------------------------|----------------------------------------------------------------------------------------------------|----------------------------------------------------------------------------------------------------|
| ९ <b>с</b> +                                                                           |                                                                                               |                                                                                                    |                                                                                                    |
| Virtual MCA Number:                                                                    | Virtual MCA Number:<br>45654 <>                                                               | Virtual MCA Number:<br>Group2                                                                            | Virtual MCA Number:<br>MCA00123                                                                            |
| Maker: SLI<br>OnceAuthorized: N<br>Real Customer Number: 10450<br>Account Description: | Maker: SUJ<br>OnceAuthorized: N<br>Real Customer Number: 321<br>Account Description:          | Naker: KEITH<br>OnceAuthorized: Y<br>Real Customer Number: 10450<br>Account Description: Account Group 2 | Maker: KETTH1<br>OnceAuthorized: Y<br>Real Customer Number: 002163<br>Account Description: MCA             |
| 🗟 Unauthorized 🔒 Open                                                                  | 🖹 Unauthorized 🔒 Open                                                                         | Authorized 🔒 Open                                                                                        | Authorized 🔒 Open                                                                                          |
| Virtual MCA Number: 4565464 456                                                        | Virtual MCA Number: 45                                                                        | Virtual MCA Number:<br>GROUPFC                                                                           | Virtual MCA Number:<br>VMCA181                                                                             |
| Maker: SLI01<br>OnceAuthorized: N<br>Real Customer Number: 321<br>Account Description: | Maker: SUJ<br>OnceAuthorized: N<br>Real Customer Number: 10450<br>Account Description: test12 | Naker: SAWPADA<br>OnceAuthorized: Y<br>Real Customer Number: 19945FC<br>Account Description:             | Maker: SACHIN<br>OnceAuthorized: Y<br>Real Customer Number: 77702181<br>Account Description: VMCA_77702181 |
| 🗟 Unauthorized 🔒 Open                                                                  | 🗟 Unauthorized 🔒 Open                                                                         | Authorized 🔒 Open                                                                                        | Authorized 🔒 Open                                                                                          |

| Field                | Description                                                                                      |
|----------------------|--------------------------------------------------------------------------------------------------|
| Virtual MCA Number   | Displays the virtual multi-currency account number.                                              |
| Maker                | Displays the name of the user who has configured the virtual multi-<br>currency account details. |
| Once Authorized      | Indicates if the record is authorized once or not.                                               |
| Real Customer Number | Displays the real customer number.                                                               |
| Account Description  | Displays the description of the virtual multi-currency account.                                  |
| Status               | Displays the status of the record.                                                               |

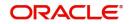

## **Create Virtual Multi-Currency Account**

The maintenance screen allows you to configure a virtual multi-currency account.

## How to reach here:

Virtual Account Management > Customer > Virtual Multi-Currency Account > Create Virtual Multi-Currency Account

| Create Virtual Multi-Currency Acco | count                                   |                                         |                     | $_{\mu}^{\mu}$ $\times$ |
|------------------------------------|-----------------------------------------|-----------------------------------------|---------------------|-------------------------|
| New                                |                                         |                                         |                     |                         |
| Real Customer Number *             | Real Customer Name No Customer Selected | Virtual Multi-Currency Account Number * | Account Description |                         |
| View Accounts                      |                                         |                                         |                     |                         |
| Real Account List                  |                                         |                                         |                     |                         |
| 4                                  |                                         |                                         |                     | ×                       |
| Real Account Number *              | Currency<br>No Real Account Selected    | Branch<br>No Real Account Selected      | Default             |                         |
|                                    |                                         |                                         |                     |                         |
|                                    |                                         |                                         |                     | Save Cancel             |

## How to configure a virtual multi-currency account:

- 1. In the Create Virtual Multi-Currency Account screen, provide the required details:
  - Real Customer Number: Click **Search** to view and select the required real customer number.
  - Real Customer Name: Based on the Real Customer Number selected, the information is autopopulated.
  - Virtual Multi-Currency Account Number: Enter a virtual multi-currency account number.
  - Account Description: Enter additional information of the account.
- 2. Click **View Account** to view the list all real account that are associated with the real customer number.

### **Real Account List**

- 3. Click + to add a row and provide the required details:
  - Real Account Number: Click **Search** to view and select the required action name.
  - Currency: Based on the Real Account Number selected, the information is auto-populated.
  - Branch: Based on the Real Account Number selected, the information is auto-populated.
  - Default: If selected, indicates that the selected account's currency is the default currency, if the transaction currency is not configured for a customer.
     For example: If the virtual multi-currency account consists of USD, EURO, and Peso, the default account currency is configured as USD. Any transactions performed in INR on the virtual multi-currency account is performed in the USD (default) account.
- 4. Click **Save**. You can view the configured virtual multi-currency account in the View Virtual Multi-Currency Account.

## **Internal Credit Line**

You can configure internal credit line for a customer. The customer can offer the facility to its subsidiaries and the subsidiaries can use the credit line.

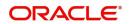

## **View Internal Credit Line**

The summary screen provides a list of configured internal credit line. You can configure an internal credit line using the Create Internal Credit Line.

### How to reach here:

| 2 C                               |                                               |                                         |                                        |
|-----------------------------------|-----------------------------------------------|-----------------------------------------|----------------------------------------|
| Real Customer Number:<br>000316   | Real Customer Number:<br>000316               | Real Customer Number:<br>000316         | Real Customer Number:<br>000641        |
| Line Currency: GBP =              | Line Currency: GBP ==                         | Line Currency: GBP 📃                    | Line Currency: GBP 🗮<br>Line Id: 64101 |
| 🂫 Authorized 🔒 Open               | <table-cell> Unauthorized 🔒 Open</table-cell> | Authorized 🔒 Open                       | Ruthorized 🔒 Open                      |
| Real Customer Number:<br>20000242 | Real Customer Number:<br>000641               | Real Customer Number:<br>000641         | Real Customer Number:<br>000641        |
| Line Currency: GBP =              | Line Currency: GBP ==<br>Line Id: 30          | Line Currency: GBP ==<br>Line Id: 64102 | Line Currency: GBP =                   |
| 📸 Unauthorized 🔒 Open             | Authorized 🔒 Open                             | Authorized 🔒 Open                       | Authorized 🔒 Open                      |

### Virtual Account Management > Accounts > Internal Credit Line > View Internal Credit Line

| Field                | Description                           |
|----------------------|---------------------------------------|
| Real Customer Number | Displays the customer number details. |
| Line Currency        | Displays the line currency details.   |
| Line ID              | Displays the line ID.                 |
| Status               | Displays the status of the record.    |

## **Create Internal Credit Line**

The maintenance screen allows you to configure internal credit line.

## How to reach here:

#### Virtual Account Management > Accounts > Internal Credit Line > Create Internal Credit Line

| Create Internal Credit Lin | ne                     |                  |                      |                          |        |                     | $\mu^{t\ell}$ × |
|----------------------------|------------------------|------------------|----------------------|--------------------------|--------|---------------------|-----------------|
| Internal Credit Line       | Internal Credit Line   |                  |                      |                          |        |                     | Screen ( 1 / 1) |
|                            | Real Customer Number * |                  | Customer Name        | Line ID *                |        | Description         |                 |
|                            |                        | 0,               | No Customer Selected |                          |        |                     |                 |
|                            | Line Currency *        |                  |                      |                          |        |                     |                 |
|                            |                        | 9                |                      |                          |        |                     |                 |
|                            | Amount and Availab     | ility            |                      |                          |        |                     |                 |
|                            | Line Amount *          |                  | Line Start Date *    | Line End Date            |        | Available           |                 |
|                            |                        |                  | <b>**</b>            |                          | 曲      |                     |                 |
|                            | Utilization            |                  |                      |                          |        |                     |                 |
|                            | Utilization Status     |                  | Utilized Amount      | Amount Utilized 1        | ſoday  |                     |                 |
|                            |                        |                  | Available Amount     | Date of First Utiliz     | ration | Utilization Details |                 |
|                            |                        | No data to displ |                      |                          |        |                     |                 |
|                            |                        |                  | Maximum Available Am | ount Date of Last Utiliz | ation  |                     |                 |
|                            |                        |                  |                      |                          |        |                     |                 |
|                            |                        |                  |                      |                          |        |                     | Save Cancel     |

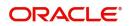

## How to add an internal credit line:

- 1. In the Create Internal Credit Line screen, provide the required details:
  - Real Customer Number: Click **Search** to view and select the required customer number.
  - Customer Name: Based on the Real Customer Number selected, the information is auto-populated.
  - Line ID: Enter a line ID.
  - Description: Enter additional information about the internal credit line.
  - Line Currency: Click **Search** to view and select the required line currency.

## Amount and Availability

- Line Amount: Enter the internal credit line amount.
- Line Start Date: Enter a start date for the line amount from the dropdown calendar.
- Line End Date: Enter an end date for the line amount from the dropdown calendar.
- Available: By default, this option is selected. If selected, indicates that the line amount is valid for the selected period.

## Utilization

- Utilization Status: Displays a pie chart of the amount that is utilized.
- Utilized Amount: Displays the amount that is utilized.
- Amount Utilized Today: Displays the amount that is utilized today.
- Available Amount: Displays the amount that is available.
- Date of First Utilization: Displays the date from when the amount is utilized.
- Maximum Available Amount: Displays the maximum amount that is available.
- Date of Last Utilization: Displays the date until when the amount is utilized.
- 2. Click Utilization Details to view all the utilization details of the internal credit line.
- 3. Click Save. You can view the configured internal credit line in the View Internal Credit Line.

## Line Account Linkage

You can configure the credit line of a customer to a virtual account for that customer. The virtual account that is linked must be either individual accounts or header accounts from account structure.

## View Line Account Linkage

The summary screen provides a list of configured line account linkage. You can configure the line account linkage using the Create Line Account Linkage.

## How to reach here:

Virtual Account Management > Accounts > Line Account Linkage > View Line Account Linkage

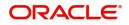

| iew Line Account Linkage<br>ح C                   |                                                |                                                   | ,*<br>                           |
|---------------------------------------------------|------------------------------------------------|---------------------------------------------------|----------------------------------|
| Real Customer Number:<br>000641                   | Real Customer Number:<br>000641                | Real Customer Number:<br>000641                   | Real Customer Number:<br>000641  |
| Virtual Account Number: 000028 🛛 🗮 Line Id: 64102 | Virtual Account Number: 000048 =               | Virtual Account Number: 000023 🛛 🗮 Line Id: 64101 | Virtual Account Number: 000028 = |
| Authorized 🔒 Open                                 | Authorized 🔒 Open                              | Authorized 🔒 Open                                 | Authorized 🔒 Open                |
| Real Customer Number:<br>000641                   | Real Customer Number:<br>000641                | Real Customer Number:<br>000641                   | Real Customer Number:<br>000641  |
| Virtual Account Number: 000030 🛛 🗮 Line Id: 30    | Virtual Account Number: 000031 🛛 🗮 Line Id: 30 | Virtual Account Number: 000049 =                  | Virtual Account Number: 000050 = |
| Authorized 🔒 Open                                 | 📸 Unauthorized 🎧 Open                          | Authorized 🔒 Open                                 | Authorized 🔒 Open                |

| Field                  | Description                                  |
|------------------------|----------------------------------------------|
| Real Customer Number   | Displays the real customer number details.   |
| Virtual Account Number | Displays the virtual account number details. |
| Line ID                | Displays the line ID details.                |
| Status                 | Displays the status of the record.           |

## **Create Line Account Linkage**

The maintenance screen allows you to configure line account linkage.

## How to reach here:

### Virtual Account Management > Accounts > Line Account Linkage > Create Line Account Linkage

| Line Account Linkage | Line Account Linkage   |                      |                          |   | Screen (            |            |
|----------------------|------------------------|----------------------|--------------------------|---|---------------------|------------|
|                      | Real Customer Number * | Customer Name        | Virtual Account Number * |   | Account Description |            |
|                      | 9                      | No Customer Selected |                          | 0 | No Account Selected |            |
|                      | Line ID *              | Description          | Line Currency            |   | Credit Line Linkage |            |
|                      | 9                      | No Line Selected     | No Line Selected         |   | Amount              | Percentage |
|                      | Linkage Value          |                      |                          |   |                     |            |
|                      |                        |                      |                          |   |                     |            |
|                      |                        |                      |                          |   |                     |            |

## How to add a line account linkage:

- 1. In the Create Line Account Linkage screen, provide the required details:
  - Real Customer Number: Click **Search** to view and select the required customer number.
  - Customer Name: Based on the Real Customer Number selected, the information is auto-populated.
  - Virtual Account Number: Click Search to view and select the required virtual account number.
  - Account Description: Enter additional information about the line account linkage.
  - Line ID: Enter a line ID.
  - Description: Enter additional information about the line ID.
  - Line Currency: Click Search to view and select the required line currency.
  - Credit Line Linkage: Select one of the following:
    - Amount: If selected, displays the credit line in amounts.

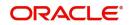

- Percentage: If selected, displays the credit line in percentage.
- Linkage Value: Enter a linkage value.
- 2. Click **Save**. You can view the configured line account linkage in the View Line Account Linkage.

# **Sanction Status**

You can update and view the sanction status of the virtual accounts.

### **View Sanction Status**

The summary screen provides a list of virtual accounts with sanction status. You can update the sanction status using Update Sanction Status.

### How to reach here:

#### Virtual Account Management > Accounts > View Sanction Status

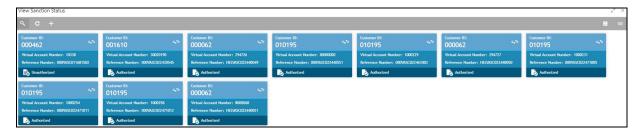

| Field                  | Description                                                      |
|------------------------|------------------------------------------------------------------|
| Customer ID            | Displays the real customer ID details.                           |
| Virtual Account Number | Displays the virtual account number details.                     |
| Reference Number       | Displays the reference number.                                   |
| Status                 | Displays the status of the record as authorized or unauthorized. |

In the **View Sanction Status** screen, click a tile to open a record. The **Sanction Check Status** screen appears.

| Sanction Check Status                              |                                                                          |                                                               |                     | " <sup>3</sup> " × |
|----------------------------------------------------|--------------------------------------------------------------------------|---------------------------------------------------------------|---------------------|--------------------|
| New                                                |                                                                          |                                                               |                     | Print              |
| Account Number<br>1000009<br>Customer Id<br>020202 | Account Description<br>NewEntity<br>Reference Number<br>000VASC011220516 | Current Sanction Status<br>Pending<br>Source Reference Number | New Sanction Status |                    |
|                                                    |                                                                          |                                                               |                     |                    |
|                                                    |                                                                          |                                                               |                     |                    |
|                                                    |                                                                          |                                                               |                     |                    |
|                                                    |                                                                          |                                                               |                     |                    |
| Audit                                              |                                                                          |                                                               |                     |                    |

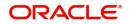

| Field                   | Description                                           |
|-------------------------|-------------------------------------------------------|
| New                     | Click <b>New</b> to update the sanction check status. |
| Print                   | Click <b>Print</b> to print the selected records.     |
| Account Number          | Displays the virtual account number details.          |
| Account Description     | Displays the virtual account description details.     |
| Current Sanction Status | Displays the current sanction status.                 |
| Customer ID             | Displays the customer ID.                             |
| Reference Number        | Displays the reference number.                        |
| Source Reference Number | Displays the source reference number.                 |

## **Update Sanction Status**

The screen allows you to update the sanction status for a virtual account.

### How to reach here:

#### Virtual Account Management > Accounts > Update Sanction Status

| Update Sanction Status |                     |                         |                     | "" <sub>5</sub> × |
|------------------------|---------------------|-------------------------|---------------------|-------------------|
| New                    |                     |                         |                     |                   |
| Account Number         | Account Description | Current Sanction Status | New Sanction Status |                   |
| Q                      | No Data Available   | No Data Available       | v                   |                   |
| Customer Id            | Reference Number    | Source Reference Number |                     |                   |
| No Data Available      | No Data Available   |                         |                     |                   |

#### How to update the sanction status:

- 1. In the Update Sanction Status screen, provide the required details:
  - Account Number: Click Search to view and select the required account number.
  - Account Description: Displays additional information about the account.
  - Current Sanction Status: Displays the current sanction status.
  - New Sanction Status: Select the new sanction status from the drop-down list. Available options are as following:
    - Success
    - Failed
    - Pending
    - Not Required
  - Customer ID: Displays the customer ID.
  - Reference Number: Displays the reference number.
  - Source reference Number: Enter the source reference number.
- 2. Click **Save**. You can view the sanction status in the View Sanction Status.

# File Upload

OBVAM Application provides a facility for bulk creation of Virtual Entities, Virtual Accounts and Account Structures through a file upload process.

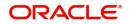

- You can perform the following actions:
  - New Creation of new records
  - Modify Modification of existing records
  - Close Closure of existing records
- File Naming Convention: feedname\_xxx
- For example: virtualentity\_27april2020
- File Format: .csv
- The processing status of the records of the file can be enquired through an API call.

## **Virtual Entity Feed**

Virtual Entity Feed is used for creation, modification and closure of Virtual Entities.

Feed Name: virtualentity

The following table describes the details of file structure.

| Field<br>Sequence<br>Number | Field Name    | Description                                                                                            | Data Type | Field<br>Length |
|-----------------------------|---------------|----------------------------------------------------------------------------------------------------|-----------|-----------------|
| 1.                          | Action        | Specifies the action to be performed. Allowed actions are as following:                                |           |                 |
|                             |               | <ul> <li>New: Creation of<br/>Virtual Entities</li> </ul>                                              |           |                 |
|                             |               | <ul> <li>Modify:<br/>Modification of<br/>existing entities</li> </ul>                                  |           |                 |
|                             |               | <ul> <li>Close: Closure of<br/>existing entities.</li> </ul>                                           |           |                 |
| 2.                          | Operation     | Specifies the operation<br>to be performed.<br>Allowed operations are<br>as following:                 |           |                 |
|                             |               | <ul> <li>E - Action specific<br/>to only Entities</li> </ul>                                           |           |                 |
|                             |               | <ul> <li>ES - Action<br/>applicable for both<br/>Entities and<br/>Statement<br/>Preferences</li> </ul> |           |                 |
| 3.                          | Last KYC Date | Specifies the last KYC date.                                                                           | DATE      |                 |
| 4.                          | KYC Reference | Specifies the KYC<br>Reference Number.                                                                 | VARCHAR2  | 100             |

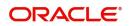

| Field<br>Sequence<br>Number | Field Name                        | Description                                                                                                    | Data Type | Field<br>Length |
|-----------------------------|-----------------------------------|----------------------------------------------------------------------------------------------------|-----------|-----------------|
| 5.                          | KYC Status                        | Specifies the KYC<br>Status of the entity.<br>Available values are as<br>following:<br>Pending<br>Verified<br>Expired                          | CHAR      | 1               |
| 6.                          | Tax Identification<br>Number      | Specifies the Tax<br>Identification number.                                                                                                    | VARCHAR2  | 100             |
| 7.                          | Identification<br>Number          | Specifies the Identification number.                                                                                                    | VARCHAR2  | 100             |
| 8.                          | Identification Type               | Specifies the<br>Identification type.<br>Valid values are as<br>following:<br>• T- Tax type<br>• N - National ID<br>• P- Passport<br>• S - SSN | CHAR      | 1               |
| 9.                          | Registered Address<br>Pincode     | Specifies the Pincode of Registered Address.                                                                                                   | VARCHAR2  | 15              |
| 10.                         | Registered Address<br>Country     | Specifies the Registered<br>Address Country.                                                                                                   | VARCHAR2  | 15              |
| 11.                         | Registered<br>AddressLine 1       | Specifies the Registered<br>Address Line 1.                                                                                                    | VARCHAR2  | 105             |
| 12.                         | Registered<br>AddressLine 2       | Specifies the Registered Address Line 2.                                                                                                    | VARCHAR2  | 105             |
| 13.                         | Registered<br>AddressLine 3       | Specifies the Registered<br>Address Line 3.                                                                                                    | VARCHAR2  | 105             |
| 14.                         | Registered<br>AddressLine 4       | Specifies the Registered Address Line 4.                                                                                                    | VARCHAR2  | 105             |
| 15.                         | Correspondence<br>Address Pincode | Specifies the Pincode of<br>Correspondence<br>Address.                                                                                         | VARCHAR2  | 15              |
| 16.                         | Correspondence<br>Address Country | Specifies the<br>Correspondence<br>Address Country.                                                                                            | VARCHAR2  | 3               |
| 17.                         | Correspondence<br>Address Line 1  | Specifies the<br>Correspondence<br>Address Line 1.                                                                                             | VARCHAR2  | 105             |

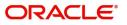

| Field<br>Sequence<br>Number | Field Name                       | Description                                                                                                    | Data Type | Field<br>Length |
|-----------------------------|----------------------------------|----------------------------------------------------------------------------------------------------|-----------|-----------------|
| 18.                         | Correspondence<br>Address Line 2 | Specifies the<br>Correspondence<br>Address Line 2.                                                                                                    | VARCHAR2  | 105             |
| 19.                         | Correspondence<br>Address Line 3 | Specifies the<br>Correspondence<br>Address Line 3.                                                                                                    | VARCHAR2  | 105             |
| 20.                         | Correspondence<br>Address Line 4 | Specifies the<br>Correspondence<br>Address Line 4.                                                                                                    | VARCHAR2  | 105             |
| 21.                         | Entity Type                      | Specifies the Entity<br>Type.<br>Valid values are as<br>following:<br>C - Corporate<br>I - Individual                                                                        | CHAR      | 1               |
| 22.                         | Virtual Entity Name              | Specifies the Virtual Entity Name.                                                                                                    | VARCHAR2  | 105             |
| 23.                         | Virtual Entity ID                | Specifies the Virtual Entity Identification.                                                                                                    | VARCHAR2  | 12              |
| 24.                         | Real Customer<br>Number          | Specifies the Real<br>Customer Number for<br>virtual entity creation.                                                                                                    | VARCHAR2  | 20              |
| 25.                         | Doer Remarks                     | Specifies the Requester Remarks.                                                                                                    | VARCHAR2  | 200             |
| 26.                         | Approver Remarks                 | Specifies the Approver Remarks.                                                                                                    | VARCHAR2  | 200             |
| 27.                         | Individual Preferred<br>Mode     | Specifies the Individual<br>Preferred mode of<br>communication.<br>Applicable for Entity<br>Type as "I".<br>Valid values are as<br>following:<br>• E - Email<br>• M - Mobile | CHAR      | 1               |
| 28.                         | Individual Email                 | Specifies the Email<br>Details.<br>Applicable for Entity<br>Type as "I" and<br>individualDetails_pref<br>erredMode as "E".                                                   | VARCHAR2  | 255             |

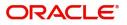

| Field<br>Sequence<br>Number | Field Name                      | Description                                                                                    | Data Type | Field<br>Length |
|-----------------------------|---------------------------------|------------------------------------------------------------------------------------------------|-----------|-----------------|
| 29.                         | Individual Work<br>Phone Number | Specifies the Work<br>Phone Number.                                                            | VARCHAR2  | 10              |
|                             |                                 | Applicable for Entity<br>Type as "I".                                                          |           |                 |
| 30.                         | Individual Work<br>Phone ISD    | Specifies the<br>International Subscriber<br>Dialing code for Work<br>Phone Number.            | VARCHAR2  | 10              |
|                             |                                 | Applicable for Entity<br>Type as "I".                                                          |           |                 |
| 31.                         | Individual Home<br>Phone Number | Specifies the Home<br>Phone Number.                                                            | VARCHAR2  | 10              |
|                             |                                 | Applicable for Entity<br>Type as "I".                                                          |           |                 |
| 32.                         | Individual Home<br>Phone ISD    | Specifies the<br>International Subscriber<br>Dialing code for Home<br>Phone Number.            | VARCHAR2  | 10              |
|                             |                                 | Applicable for Entity<br>Type as "I".                                                          |           |                 |
| 33.                         | Individual Mobile<br>Number ISD | Specifies the<br>International Subscriber<br>Dialing code for Mobile<br>Number.                | VARCHAR2  | 10              |
|                             |                                 | Applicable for Entity<br>Type as "I" and<br><b>individualDetails_pref</b><br>erredMode as "M". |           |                 |
| 34.                         | Individual Mobile<br>Number     | Specifies the Mobile<br>Phone Number.                                                          | VARCHAR2  | 10              |
|                             |                                 | Applicable for Entity<br>Type as "I" and<br>individualDetails_pref<br>erredMode as "M".        |           |                 |
| 35.                         | Individual National<br>ID       | Specifies the National<br>Identification of<br>Individual.                                     | VARCHAR2  | 35              |
|                             |                                 | Applicable for Entity<br>Type as "I".                                                          |           |                 |
| 36.                         | Individual Nationality          | Specifies the Nationality of Individual.                                                       | VARCHAR2  | 3               |
|                             |                                 | Applicable for Entity<br>Type as "I".                                                          |           |                 |

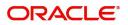

| Field<br>Sequence<br>Number | Field Name                            | Description                                                    | Data Type | Field<br>Length |
|-----------------------------|---------------------------------------|----------------------------------------------------------------|-----------|-----------------|
| 37.                         | Individual Gender                     | Specifies the Gender.                                          | CHAR      | 1               |
|                             |                                       | Applicable for Entity<br>Type as "I".                          |           |                 |
|                             |                                       | Valid values are as<br>following:                              |           |                 |
|                             |                                       | • M - Male                                                     |           |                 |
|                             |                                       | <ul><li>F- Female</li><li>O - Others</li></ul>                 |           |                 |
| 38.                         | Individual Date Of<br>Birth           | Specifies the Date of Birth of Individual.                     | DATE      |                 |
|                             |                                       | Applicable for Entity<br>Type as "I".                          |           |                 |
| 39.                         | Individual Last<br>Name               | Specifies the Individual Last Name.                            | VARCHAR2  | 105             |
|                             |                                       | Applicable for Entity<br>Type as "I".                          |           |                 |
| 40.                         | Individual Middle<br>Name             | Specifies the Individual Middle Name.                          | VARCHAR2  | 105             |
|                             |                                       | Applicable for Entity<br>Type as "I".                          |           |                 |
| 41.                         | Individual First<br>Name              | Specifies the Individual<br>First Name.                        | VARCHAR2  | 105             |
|                             |                                       | Applicable for Entity<br>Type as "I".                          |           |                 |
| 42.                         | Corporate Date Of<br>Incorporation    | Specifies the Date of<br>Incorporation of the<br>Corporate.    | DATE      |                 |
|                             |                                       | Applicable for Entity<br>Type as "C".                          |           |                 |
| 43.                         | Corporate Country<br>Of Incorporation | Specifies the Country of<br>Incorporation of the<br>Corporate. | VARCHAR2  | 105             |
|                             |                                       | Applicable for Entity<br>Type as "C".                          |           |                 |
| 44.                         | Corporate Unique Id                   | Specifies the Unique ID of the Corporate.                      | VARCHAR2  | 35              |
|                             |                                       | Applicable for Entity<br>Type as "C".                          |           |                 |

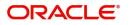

| Field<br>Sequence<br>Number | Field Name                    | Description                                                                                    | Data Type | Field<br>Length |
|-----------------------------|-------------------------------|------------------------------------------------------------------------------------------------|-----------|-----------------|
| 45.                         | Corporate Work<br>Phone 1 ISD | Specifies the<br>International Subscriber<br>Dialing code for Work<br>Phone Number1.           | VARCHAR2  | 10              |
|                             |                               | Applicable for Entity<br>Type as "C".                                                          |           |                 |
| 46.                         | Corporate Work<br>Phone No 1  | Specifies the Work<br>Phone Number 1.                                                          | VARCHAR2  | 10              |
|                             |                               | Applicable for Entity<br>Type as "C".                                                          |           |                 |
| 47.                         | Corporate Work<br>Phone 2 ISD | Specifies the<br>International Subscriber<br>Dialing code for Work<br>Phone Number 2.          | VARCHAR2  | 10              |
|                             |                               | Applicable for Entity<br>Type as "C".                                                          |           |                 |
| 48.                         | Corporate Work<br>Phone No 2  | Specifies the Work<br>Phone Number 2.                                                          | VARCHAR2  | 10              |
|                             |                               | Applicable for Entity<br>Type as "C".                                                          |           |                 |
| 49.                         | Corporate mobile No<br>ISD    | Specifies the<br>International Subscriber<br>Dialing code for Mobile<br>Number.                | VARCHAR2  | 10              |
|                             |                               | Applicable for Entity<br>Type as "C" and<br><b>individualDetails_pref</b><br>erredMode as "M". |           |                 |
| 50.                         | Corporate Mobile No           | Specifies the Corporate Mobile Number.                                                         | VARCHAR2  | 10              |
|                             |                               | Applicable for Entity<br>Type as "C" and<br>individualDetails_pref<br>erredMode as "M".        |           |                 |
| 51.                         | Corporate Email               | Specifies the Corporate Email Details.                                                         | VARCHAR2  | 255             |
|                             |                               | Applicable for Entity<br>Type as "C" and<br>individualDetails_pref<br>erredMode as "E".        |           |                 |

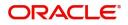

| Field<br>Sequence<br>Number | Field Name                  | Description                                                                                                    | Data Type | Field<br>Length |
|-----------------------------|-----------------------------|----------------------------------------------------------------------------------------------------|-----------|-----------------|
| 52.                         | Corporate Preferred<br>Mode | Specifies the Corporate<br>Preferred mode of<br>communication.<br>Applicable for Entity<br>Type as "C".<br>Valid values are as<br>following:<br>• E - Email<br>• M - Mobile                    | CHAR      | 1               |
| 53.                         | Corporate Entity<br>Type    | Specifies the Corporate<br>Entity Type.<br>Applicable for Entity<br>Type as "C".<br>Valid values are as<br>following:<br>• Corporation<br>• Partnership<br>• Sole Partnership<br>• Cooperative | VARCHAR2  | 20              |
| 54.                         | Generate PDF<br>Statements  | Indicates if PDF<br>statement is required.<br>Valid values are as<br>following:<br>• Y - YES<br>• N - No                                                                                       | VARCHAR2  | 1               |
| 55.                         | Statement Type              | Specifies the PDF<br>Statement Type.<br>Valid values are as<br>following:<br>• C - Consolidated<br>• A - Account Level                                                                         | CHAR      | 1               |
| 56.                         | Frequency                   | Specifies the Statement<br>Generation Frequency.<br>• D - Daily<br>• W - Weekly<br>• M - Monthly<br>• Q - Quarterly<br>• Y - Yearly                                                            | CHAR      | 1               |

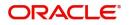

| Field<br>Sequence<br>Number | Field Name      | Description                                                                                              | Data Type | Field<br>Length |
|-----------------------------|-----------------|----------------------------------------------------------------------------------------------------|-----------|-----------------|
| 57.                         | Due On          | Specifies the Statement<br>Generation Day.<br>Applicable for the<br>following Frequency<br>types:<br>• D | NUMBER    |                 |
|                             |                 | • W<br>• M<br>• Q                                                                                        |           |                 |
|                             |                 | • Y                                                                                                    |           |                 |
| 58.                         | Generate MT 940 | Indicates if MT940 is required.                                                                          | VARCHAR2  | 1               |
|                             |                 | Valid values are as following:                                                                           |           |                 |
|                             |                 | • Y - Yes                                                                                                |           |                 |
|                             |                 | • N - No                                                                                                 |           |                 |
| 59.                         | Generate MT 950 | Indicates if MT950 is required.                                                                          | VARCHAR2  | 1               |
|                             |                 | Valid values are as following:                                                                           |           |                 |
|                             |                 | • Y - Yes                                                                                                |           |                 |
|                             |                 | • N - No                                                                                                 |           |                 |
| 60.                         | Generate MT 942 | Indicates if MT942 is required.                                                                          | VARCHAR2  | 1               |
|                             |                 | Valid values are as following:                                                                           |           |                 |
|                             |                 | <ul><li>Y - Yes</li><li>N - No</li></ul>                                                                 |           |                 |
| 61.                         | Display IBAN    | Indicates if IBAN is to be displayed.                                                                    | VARCHAR2  | 1               |
|                             |                 | Valid values are as following:                                                                           |           |                 |
|                             |                 | Y-Yes                                                                                                    |           |                 |
|                             |                 | • N - No                                                                                                 |           |                 |

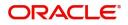

| Field<br>Sequence<br>Number | Field Name                         | Description                                                                                                    | Data Type | Field<br>Length |
|-----------------------------|------------------------------------|----------------------------------------------------------------------------------------------------|-----------|-----------------|
| 62.                         | Generate MT942 On<br>Movement      | Indicates when to<br>generate to MT942.<br>Applicable if <b>Generate</b><br><b>MT 942</b> is set as <b>Y</b> .                             | VARCHAR2  | 1               |
|                             |                                    | Valid values are as following:                                                                                                    |           |                 |
|                             |                                    | <ul><li>Y - Yes</li><li>N - No</li></ul>                                                                                                   |           |                 |
| 63.                         | MT 942 Report<br>Transaction Since | Applicable if <b>Generate</b><br><b>MT 942</b> is set as <b>Y</b> .                                                                        | VARCHAR2  | 4               |
|                             |                                    | Available options are as following:                                                                                                    |           |                 |
|                             |                                    | • 940                                                                                                    |           |                 |
|                             |                                    | <ul><li>950</li><li>942</li></ul>                                                                                                    |           |                 |
| 64                          | MT 040 Comparation                 |                                                                                                    |           |                 |
| 64.                         | MT 942 Generation<br>Time          | Specifies the Generation<br>Time of MT 942 Report.<br>Multiple times can be<br>configured using pipe<br>separator with hourly<br>interval. | VARCHAR2  |                 |
| 65.                         | Generate CAMT 053                  | Indicates if CAMT.053 is required.                                                                                                    | VARCHAR2  | 1               |
|                             |                                    | Valid values are as<br>following:                                                                                                    |           |                 |
|                             |                                    | <ul><li>Y - Yes</li><li>N - No</li></ul>                                                                                                   |           |                 |
| 66.                         | Generate CAMT 052                  | Indicates if CAMT.052 is required.                                                                                                    | VARCHAR2  | 1               |
|                             |                                    | Valid values are as following:                                                                                                    |           |                 |
|                             |                                    | <ul><li>Y - Yes</li><li>N - No</li></ul>                                                                                                   |           |                 |
| 67.                         | Generate CAMT 052<br>On Movement   | Indicates if Generate<br>CAMT.052 is required.                                                                                             | VARCHAR2  | 1               |
|                             |                                    | Valid values are as following:                                                                                                    |           |                 |
|                             |                                    | • Y - Yes                                                                                                    |           |                 |
|                             |                                    | • N - No                                                                                                    |           |                 |

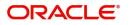

| Field<br>Sequence<br>Number | Field Name                                  | Description                                                                                                    | Data Type | Field<br>Length |
|-----------------------------|---------------------------------------------|----------------------------------------------------------------------------------------------------|-----------|-----------------|
| 68.                         | CAMT 052 Report<br>Transaction Since        | Applicable if <b>Generate</b><br><b>CAMT 052</b> is set as <b>Y</b> .                                                         | VARCHAR2  | 4               |
|                             |                                             | Valid values are as<br>following:<br>• 052<br>• 053                                                                           |           |                 |
| 69.                         | CAMT 052<br>Generation Time                 | Generation Time of<br>CAMT.052 Report.<br>Multiple times can be<br>configured using pipe<br>separator with hourly<br>interval | VARCHAR2  |                 |
| 70.                         | Structured Address<br>Department            | Specifies the structured address - department.                                                                                | VARCHAR2  | 70              |
| 71.                         | Structured Address<br>Sub Department        | Specifies the structured<br>address - sub-<br>department.                                                                     | VARCHAR2  | 70              |
| 72.                         | Structured Address<br>Street Name           | Specifies the structured address - street name.                                                                               | VARCHAR2  | 70              |
| 73.                         | Structured Address<br>Building Number       | Specifies the structured<br>address - building<br>number.                                                                     | VARCHAR2  | 16              |
| 74.                         | Structured Address<br>Building Name         | Specifies the structured address - building name.                                                                             | VARCHAR2  | 35              |
| 75.                         | Structured Address<br>Floor                 | Specifies the structured address - floor.                                                                                     | VARCHAR2  | 70              |
| 76.                         | Structured Address<br>Post Box              | Specifies the structured address - post box.                                                                                  | VARCHAR2  | 16              |
| 77.                         | Structured Address<br>Room                  | Specifies the structured address - room.                                                                                      | VARCHAR2  | 70              |
| 78.                         | Structured Address<br>Post Code             | Specifies the structured address - Post Code.                                                                                 | VARCHAR2  | 16              |
| 79.                         | Structured Address<br>Town Name             | Specifies the structured address - town name.                                                                                 | VARCHAR2  | 35              |
| 80.                         | Structured Address<br>Town Location<br>Name | Specifies the structured address - town location name.                                                                        | VARCHAR2  | 35              |
| 81.                         | Structured Address<br>District Name         | Specifies the structured address - district name.                                                                             | VARCHAR2  | 35              |

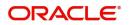

| Field<br>Sequence<br>Number | Field Name                                    | Description                                             | Data Type | Field<br>Length |
|-----------------------------|-----------------------------------------------|---------------------------------------------------------|-----------|-----------------|
| 82.                         | Structured Address<br>Country Sub<br>Division | Specifies the structured address - country sub divison. | VARCHAR2  | 35              |
| 83.                         | Structured Address<br>Country                 | Specifies the structured address - country.             | VARCHAR2  | 2               |

## **Virtual Account Feed**

This feed is used for creation, modification and closure of Virtual Accounts.

Feed Name: virtualaccount

The following table describes the details of the file structure.

| Field<br>Sequence<br>Number | Field Name                 | Description                                                                         | Data Type | Field<br>Length |
|-----------------------------|----------------------------|-------------------------------------------------------------------------------------|-----------|-----------------|
| 1.                          | Action                     | Specifies the operation to be performed. Allowed operations are as following:       |           |                 |
|                             |                            | <ul> <li>New: Creation of virtual<br/>accounts</li> </ul>                           |           |                 |
|                             |                            | <ul> <li>Modify: Modification of<br/>existing virtual accounts</li> </ul>           |           |                 |
|                             |                            | Close: Closure of the<br>existing virtual accounts                                  |           |                 |
| 2.                          | Branch Code                | Specifies the branch under<br>which virtual account to be<br>created.               | VARCHAR2  | 3               |
| 3.                          | Virtual Entity ID          | Specifies the Virtual Entity for which virtual account to be created.               | VARCHAR2  | 12              |
| 4.                          | Real Customer<br>Number    | Specifies the Real Customer<br>Number for which virtual<br>account to be created.   | VARCHAR2  | 20              |
| 5.                          | Account Currency           | Specifies the Account Currency.                                                     | VARCHAR2  | 3               |
| 6.                          | Virtual Account<br>Product | Specifies the product under which virtual account to be created.                    | VARCHAR2  | 4               |
| 7.                          | Virtual Account<br>Number  | Virtual Account Number is applicable for <b>Modify</b> and <b>Close</b> operations. | VARCHAR2  | 20              |

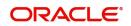

| Field<br>Sequence<br>Number | Field Name                       | Description                                                                                                    | Data Type | Field<br>Length |
|-----------------------------|----------------------------------|----------------------------------------------------------------------------------------------------|-----------|-----------------|
| 8.                          | IBAN Required                    | Valid values for IBAN Required<br>are as following:<br>• Y<br>• N                                                                        | CHAR      | 1               |
| 9.                          | IBAN Account<br>Number           | Specifies the IBAN Account Number.                                                                                                    | VARCHAR2  | 30              |
| 10.                         | Virtual Account<br>Name          | Specifies the virtual account name.                                                                                                    | VARCHAR2  | 105             |
| 11.                         | Address Line 1                   | Specifies the Correspondence<br>Address Line 1.                                                                                          | VARCHAR2  | 35              |
| 12.                         | Address Line 2                   | Specifies the Correspondence<br>Address Line 2.                                                                                          | VARCHAR2  | 35              |
| 13.                         | Address Line 3                   | Specifies the Correspondence<br>Address Line 3.                                                                                          | VARCHAR2  | 35              |
| 14.                         | Address Line 4                   | Specifies the Correspondence<br>Address Line 4.                                                                                          | VARCHAR2  | 35              |
| 15.                         | Address Pincode                  | Specifies the Correspondence<br>Address Zip code.                                                                                        | VARCHAR2  | 15              |
| 16.                         | Address Country<br>Code          | Specifies the Correspondence<br>Address Country Code.                                                                                    | VARCHAR2  | 3               |
| 17.                         | Account Purpose                  | Specifies the description of the Account Purpose.                                                                                        | VARCHAR2  | 105             |
| 18.                         | Interest Calculation<br>Required | Flag to indicate whether<br>Interest Calculation is required<br>for the Virtual Account.<br>Valid values are as following:<br>• Y<br>• N | CHAR      | 1               |
| 19.                         | Account Frozen                   | Flag to indicate whether virtual<br>account is frozen.<br>Valid values are as following:<br>• Y<br>• N                                   | CHAR      | 1               |
| 20.                         | Balance Check For<br>Debits      | Flag to indicate whether<br>balance check is required for<br>debit transactions.<br>Valid values are as following:<br>• Y<br>• N         | CHAR      | 1               |

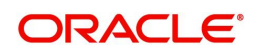

| Field<br>Sequence<br>Number | Field Name                     | Description                                                                           | Data Type | Field<br>Length |
|-----------------------------|--------------------------------|---------------------------------------------------------------------------------------|-----------|-----------------|
| 21.                         | Balance Availability           | Balance Options                                                                       | CHAR      | 1               |
|                             | Options                        | Available options are as following:                                                   |           |                 |
|                             |                                | O - Own Balance                                                                       |           |                 |
|                             |                                | <ul> <li>P - Pool Balance</li> </ul>                                                  |           |                 |
|                             |                                | <ul> <li>B - Own Balance + Fixed<br/>Amount from Pool</li> </ul>                      |           |                 |
| 22.                         | Fixed Amount From<br>Pool      | Specifies the Fixed Amount contribution from pool.                                    | NUMBER    | 22,3            |
|                             |                                | Applicable if<br>balAvailabilityOptions = Own<br>Balance + Fixed Amount from<br>Pool. |           |                 |
| 23.                         | Overdraft Allowed              | Flag to indicate whether virtual account can be overdrawn.                            | CHAR      | 1               |
|                             |                                | Valid values are as following:                                                        |           |                 |
|                             |                                | • Y                                                                                   |           |                 |
|                             |                                | • N                                                                                   |           |                 |
| 24.                         | Overdraft Sanction<br>Amount   | Specifies the Overdraft amount sanctioned.                                            | NUMBER    | 22,3            |
| 25.                         | Credit Transactions<br>Allowed | Flag to indicate whether credit transactions are allowed on the virtual account.      | CHAR      | 1               |
|                             |                                | Valid values are as following:                                                        |           |                 |
|                             |                                | • Y                                                                                   |           |                 |
|                             |                                | • N                                                                                   |           |                 |
| 26.                         | Debit Transactions<br>Allowed  | Flag to indicate whether debit<br>transactions are allowed on the<br>virtual account  | CHAR      | 1               |
|                             |                                | Valid values are as following:                                                        |           |                 |
|                             |                                | • Y                                                                                   |           |                 |
|                             |                                | • N                                                                                   |           |                 |
| 27.                         | Real Account<br>Linkage        | Specifies the Real Account Linkage.                                                   | CHAR      | 1               |
|                             |                                | Valid values are as following:                                                        |           |                 |
|                             |                                | S - Structure Level                                                                   |           |                 |
|                             |                                | A - Account Level                                                                     |           |                 |
|                             |                                | Default value is A.                                                                   |           |                 |

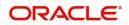

| Field<br>Sequence<br>Number | Field Name                             | Description                                                                                                    | Data Type | Field<br>Length |
|-----------------------------|----------------------------------------|----------------------------------------------------------------------------------------------------|-----------|-----------------|
| 28.                         | Real Account<br>Number                 | Specifies the Real Account Number.                                                                                                    | VARCHAR2  | 20              |
|                             |                                        | Applicable if realAccLinkage =<br>A.                                                                                                  |           |                 |
| 29.                         | Real Account<br>Currency               | Specifies the Real Account<br>Currency.                                                                                               | VARCHAR2  | 3               |
|                             |                                        | Applicable if realAccLinkage =<br>A.                                                                                                  |           |                 |
| 30.                         | Real Account<br>Branch                 | Specifies the Real Account<br>Branch.                                                                                                 | VARCHAR2  | 3               |
|                             |                                        | Applicable if realAccLinkage =<br>A.                                                                                                  |           |                 |
| 31.                         | Overdraft Start Date                   | Specifies the Overdraft Start<br>Date.                                                                                                | DATE      |                 |
| 32.                         | Overdraft End Date                     | Specifies the Overdraft End Date.                                                                                                    | DATE      |                 |
| 33.                         | Remarks                                | Specifies the Account Remarks.                                                                                                    | VARCHAR2  | 200             |
| 34.                         | Transfer In Virtual<br>Account Number  | In case of negative balance, a<br>designated Virtual Account<br>Number from which the said<br>amount needs to be transferred<br>from. | VARCHAR2  | 20              |
| 35.                         | Transfer Out Virtual<br>Account Number | In case of positive balance, a<br>designated Virtual Account<br>Number to which the said<br>amount needs to be transferred<br>to.     | VARCHAR2  | 20              |
| 36.                         | Structured Address<br>Department       | Specifies the structured address - department.                                                                                        | VARCHAR2  | 70              |
| 37.                         | Structured Address<br>Sub Department   | Specifies the structured address - sub-department.                                                                                    | VARCHAR2  | 70              |
| 38.                         | Structured Address<br>Street Name      | Specifies the structured address - street name.                                                                                       | VARCHAR2  | 70              |
| 39.                         | Structured Address<br>Building Number  | Specifies the structured address - building number.                                                                                   | VARCHAR2  | 16              |
| 40.                         | Structured Address<br>Building Name    | Specifies the structured address - building name.                                                                                     | VARCHAR2  | 35              |
| 41.                         | Structured Address<br>Floor            | Specifies the structured address - floor.                                                                                             | VARCHAR2  | 70              |

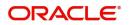

| Field<br>Sequence<br>Number | Field Name                                  | Description                                                                             | Data Type | Field<br>Length |
|-----------------------------|---------------------------------------------|-----------------------------------------------------------------------------------------|-----------|-----------------|
| 42.                         | Structured Address<br>Post Box              | Specifies the structured address - post box.                                            | VARCHAR2  | 16              |
| 43.                         | Structured Address<br>Room                  | Specifies the structured address - room.                                                | VARCHAR2  | 70              |
| 44.                         | Structured Address<br>Post Code             | Specifies the structured<br>address - Post Code.                                        | VARCHAR2  | 16              |
| 45.                         | Structured Address<br>Town Name             | Specifies the structured address - town name.                                           | VARCHAR2  | 35              |
| 46.                         | Structured Address<br>Town Location<br>Name | Specifies the structured address - town location name.                                  | VARCHAR2  | 35              |
| 47.                         | Structured Address<br>District Name         | Specifies the structured address - district name.                                       | VARCHAR2  | 35              |
| 48.                         | Structured Address<br>Country Sub Divison   | Specifies the structured address - country sub divison.                                 | VARCHAR2  | 35              |
| 49.                         | Structured Address<br>Country               | Specifies the structured address - country.                                             | VARCHAR2  | 2               |
| 50.                         | Structure Code                              | Specifies an existing structure code for linking to account structure.                  | VARCHAR2  | 20              |
| 51.                         | Virtual Parent<br>Account Number            | Specifies the Virtual Parent<br>Account Number of the account<br>structure for linkage. | VARCHAR2  | 35              |

## **Account Structure Feed**

This feed is used for creation, modification and closure of Virtual Account Structures.

Feed Name: virtualAccountMap

The following table describes the details of the file structure.

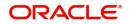

| Field<br>Sequence<br>Number | Field Name               | Description                                                                                      | Data Type | Field<br>Length |
|-----------------------------|--------------------------|--------------------------------------------------------------------------------------------------|-----------|-----------------|
| 1.                          | Action                   | Specifies the operation to be performed.                                                         |           |                 |
|                             |                          | Allowed operations are<br>as following:                                                          |           |                 |
|                             |                          | <ul> <li>New: Creation of<br/>Account Structure</li> </ul>                                       |           |                 |
|                             |                          | <ul> <li>Modify:<br/>Modification of<br/>existing account<br/>structures</li> </ul>              |           |                 |
|                             |                          | <ul> <li>Close: Closure of<br/>existing account<br/>structures</li> </ul>                        |           |                 |
| 2.                          | Branch Code              | Specifies the Branch<br>Code.                                                                    | VARCHAR2  | 3               |
| 3.                          | Real Customer<br>Number  | Specifies the Real<br>Customer Number for<br>which the Account<br>Structure is to be<br>created. | VARCHAR2  | 20              |
| 4.                          | Structure Code           | Specifies the Unique<br>Identifier of the<br>Structure.                                          | VARCHAR2  | 20              |
| 5.                          | Structure<br>Description | Specifies the Structure Description.                                                             | VARCHAR2  | 35              |
| 6.                          | Virtual Main Account     | Specifies the Virtual<br>Header Account.                                                         | VARCHAR2  | 20              |
| 7.                          | Real Account<br>Number   | Specifies the Real<br>Account Number linked<br>to the account structure.                         | VARCHAR2  | 20              |
|                             |                          | Applicable if the value for <b>Account Linkage</b> is <b>A</b> .                                 |           |                 |
| 8.                          | Real Account<br>Branch   | Specifies the Real<br>Account Branch.                                                            | VARCHAR2  | 3               |
|                             |                          | Applicable if the value<br>for <b>Account Linkage</b> is<br><b>A</b> .                           |           |                 |

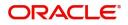

| Field<br>Sequence<br>Number | Field Name                       | Description                                                            | Data Type | Field<br>Length |
|-----------------------------|----------------------------------|------------------------------------------------------------------------|-----------|-----------------|
| 9.                          | Account Linkage                  | Specifies the Account<br>Linkage Type.                                 | CHAR      | 1               |
|                             |                                  | Valid values are as following:                                         |           |                 |
|                             |                                  | <ul> <li>A - Real Account</li> </ul>                                   |           |                 |
|                             |                                  | <ul> <li>G - Virtual Multi-<br/>Currency Account</li> </ul>            |           |                 |
| 10.                         | Account Group ID                 | Specifies the Virtual<br>Multi-Currency Account.                       | VARCHAR2  | 8               |
|                             |                                  | Applicable if the value<br>for <b>Account Linkage</b> is<br><b>G</b> . |           |                 |
| 11.                         | Interest Calculation<br>Required | Flag to indicate if<br>Interest Calculation is<br>required.            | CHAR      | 1               |
|                             |                                  | Valid values are as following:                                         |           |                 |
|                             |                                  | • Y                                                                    |           |                 |
|                             |                                  | • N                                                                    |           |                 |
| 12.                         | Remarks                          | Specifies the Additional Remarks.                                      | VARCHAR2  | 200             |
| Child Record                |                                  |                                                                        |           |                 |
| 1.                          | Virtual Parent<br>Account        | Specifies the Parent<br>Virtual Account.                               | VARCHAR2  | 20              |
| 2.                          | Virtual Child Account            | Specifies the Child<br>Virtual Account.                                | VARCHAR2  | 20              |

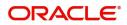

# Glossary

This section provides a glossary of all terms and abbreviations used in the user manual.

#### Accounts

Continuing financial relationship between a bank and a customer, in which deposits and debts are held and processed within a framework of established rules and procedures.

#### CAMT.052

The CAMT.052 message type is used to transmit the detailed information about the entries booked to the account since the last statement or the last interim transaction report.

#### CAMT.053

The CAMT.053 message type is sent by an account servicing institution to an account owner. It is used to transmit detailed information about all the entries booked to the account for the previous business day

#### MCA

Multiple Currency Account

#### MT940

The MT940 message type is sent by an account servicing institution to a financial institution that is authorized by the account owner to receive it. It is used to transmit detailed information about all entries booked to the account. A daily transaction journal for posts to be made from a checking account is sent as an MT940 statement.

#### MT950

The MT950 message type is sent by an account servicing institution to an account owner. Those are used to transmit detailed information about all posted entries, whether or not caused by a SWIFT message, booked to the account. A daily activity statement on a checking account is sent as an MT950 statement.

#### MT942

The MT942 is used to transmit the detailed information about the entries booked to the account since the last statement or the last interim transaction report.

### Virtual Account

Virtual accounts are provided to a corporate by its banking partner. Each account is a subsidiary or subaccount of the client's own physical account with the bank; they cannot exist outside of the immediate relationship, hence they are virtual.

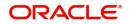

# Index

## Α

| Account Closure                   | 18 |
|-----------------------------------|----|
| Account Closure Maintenance       | 19 |
| Account Closure Status            | 21 |
| Account Closure Summary           | 18 |
| Account Facility                  | 5  |
| Account Facility Maintenance      | 35 |
| Account Facility Summary          |    |
| Account Input                     |    |
| Account Input Maintenance         |    |
| Account Input Summary             |    |
| Account Product                   | 16 |
| Account Product Maintenance       | 16 |
| Account Product Summary           | 16 |
| Account Structure                 | 28 |
| Account Structure Maintenance     | 29 |
| Account Structure Summary         | 28 |
| Adhoc Interest Liquidation        | 31 |
| Create Adhoc Interest Liquidation | 31 |
| View Adhoc Interest Liquidation   |    |
|                                   |    |

## С

| Corporate Specific Account Number Range | 7     |
|-----------------------------------------|-------|
| Corporate Specific Account Number Range | Main- |
| tenance                                 | .8    |
| Corporate Specific Account Number Range | Sum-  |
| mary                                    | .7    |
|                                         |       |

# S

| Sanction Status        | . 37 |
|------------------------|------|
| Update Sanction Status | .39  |
| View Sanction Status   | . 37 |

# V

| Virtual Entity                             | 7  |
|--------------------------------------------|----|
| Virtual Entity Summary                     | 9  |
| Virtual Multi-Currency Account             | 32 |
| Virtual Multi-Currency Account Maintenance | 33 |
| Virtual Multi-Currency Account Summary     | 32 |

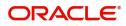

# **Reference and Feedback**

# References

For more information on any related features, you can refer to the following documents:

- Oracle Banking Security Management System User Guide
- Oracle Banking Common Core User Guide
- Oracle Banking Getting Started User Guide
- Oracle Banking Virtual Account Management Overview Guide
- Oracle Banking Virtual Account Management Configuration User Guide
- Oracle Banking Virtual Account Management Identifier User Guide
- Oracle Banking Virtual Account Management Transactions User Guide
- Oracle Banking Virtual Account Management Installation Guides

### **Documentation Accessibility**

For information about Oracle's commitment to accessibility, visit the Oracle Accessibility Program website at http://www.oracle.com/us/corporate/accessibility/index.html.

# Feedback and Support

Oracle welcomes customers' comments and suggestions on the quality and usefulness of the document. Your feedback is important to us. If you have a query that is not covered in this user guide or if you still need assistance, please contact documentation team.

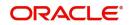